# **NBIA 4.4.1**

# *Local Installation Guide*

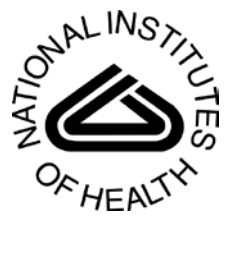

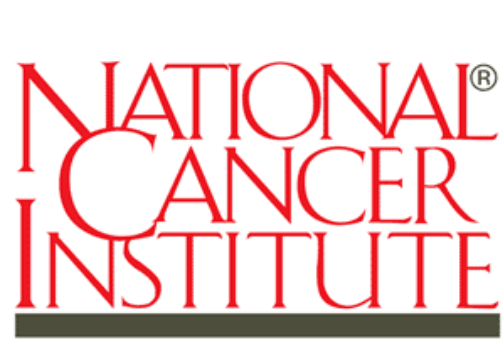

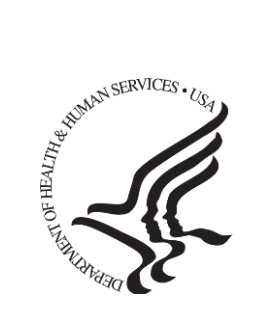

Center for Biomedical Informatics and Information Technology

*Revised June 7, 2010*

# **Table of Contents**

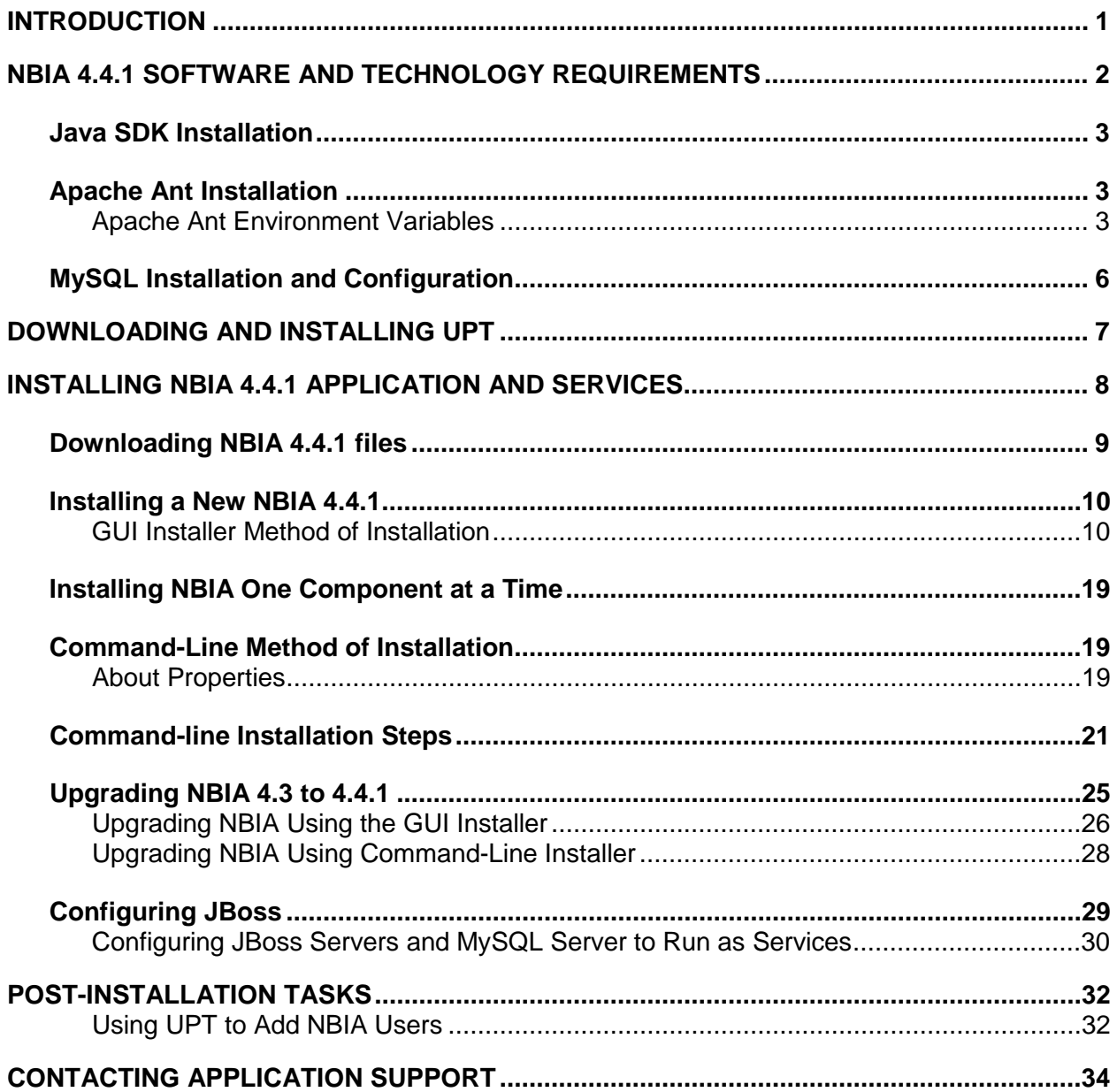

## <span id="page-2-0"></span>**Introduction**

This *NBIA 4.4.1 Installation Guide* provides you with the instructions to install and configure a fresh NBIA 4.4.1 application, or upgrade an existing 4.3.x application. The NBIA installation installs and configures two JBoss application servers and creates a NBIA-specific schema within a pre-existing database on a preinstalled MySQL server. An upgrade of NBIA converts an existing 4.3.x NBIA application and associated grid service to 4.4.1.

Directions are given in this document for both Linux and Windows operating systems.

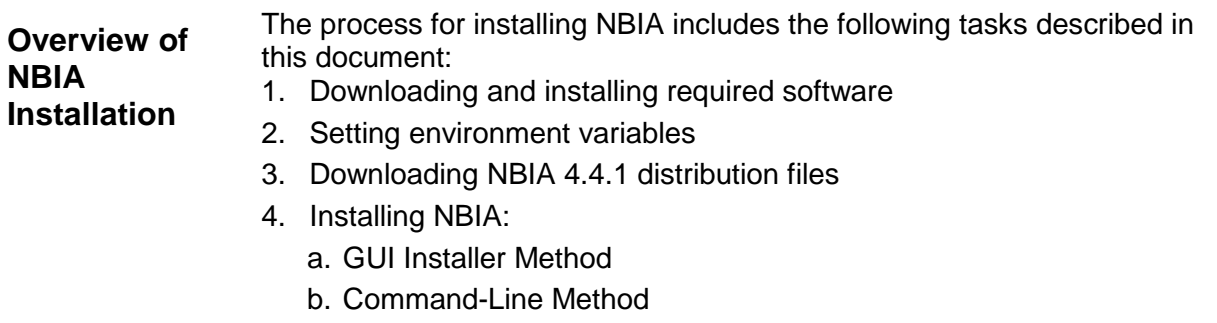

- -- Editing install.properties file
- 5. Upgrading NBIA
	- a. GUI Installer Method
	- b. Command-Line Method
		- -- Editing upgrade.properties file
- 6. Configuring JBoss servers and MySQLserver to run as a service
- 7. Post-Installation Tasks
	- a. Using UPT to Add NBIA Users

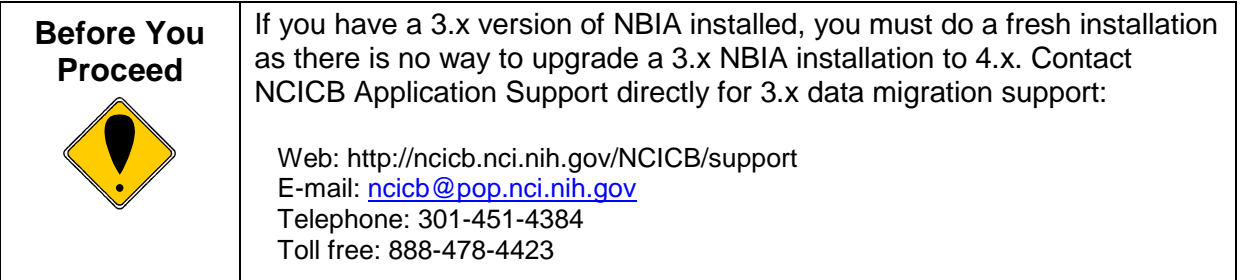

### <span id="page-3-0"></span>**NBIA 4.4.1 Software and Technology Requirements**

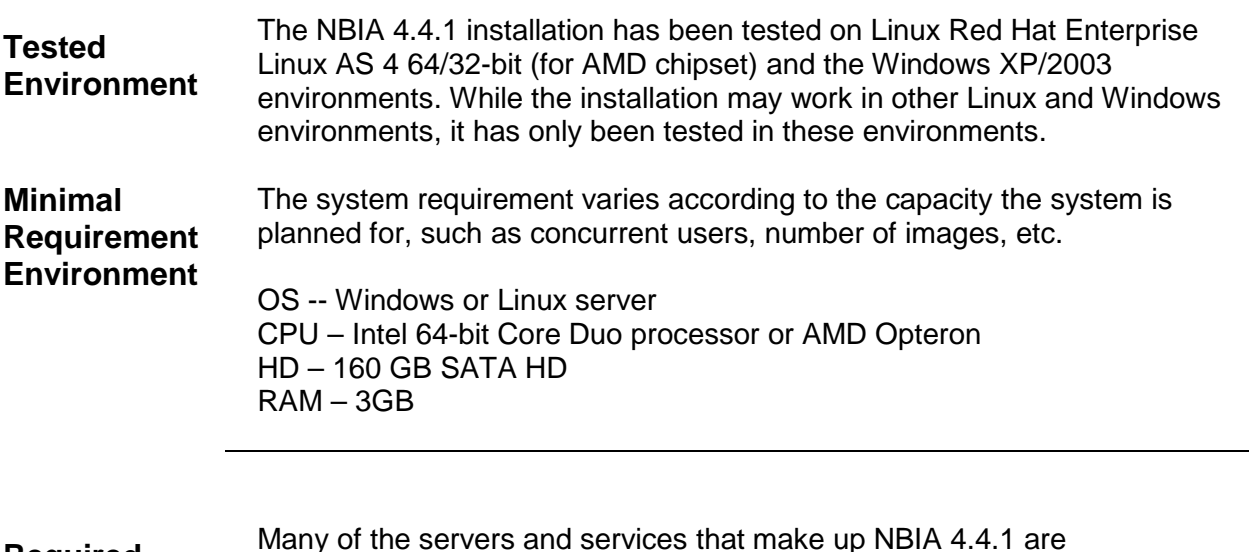

**Required Software—Not Included in NBIA**

Many of the servers and services that make up NBIA 4.4.1 are automatically installed as part of this installation. However, there are certain tools that you must manually install and configure. These tools are listed in [Table 1.](#page-3-1) The software name, version, description, and URL hyperlinks (for download) are indicated in the table.

Prior to the NBIA 4.4.1 installation, you must download and install the following tools and recommended versions in the order they are listed in Table 1. Complete the directions for installing each, as directed on the corresponding website.

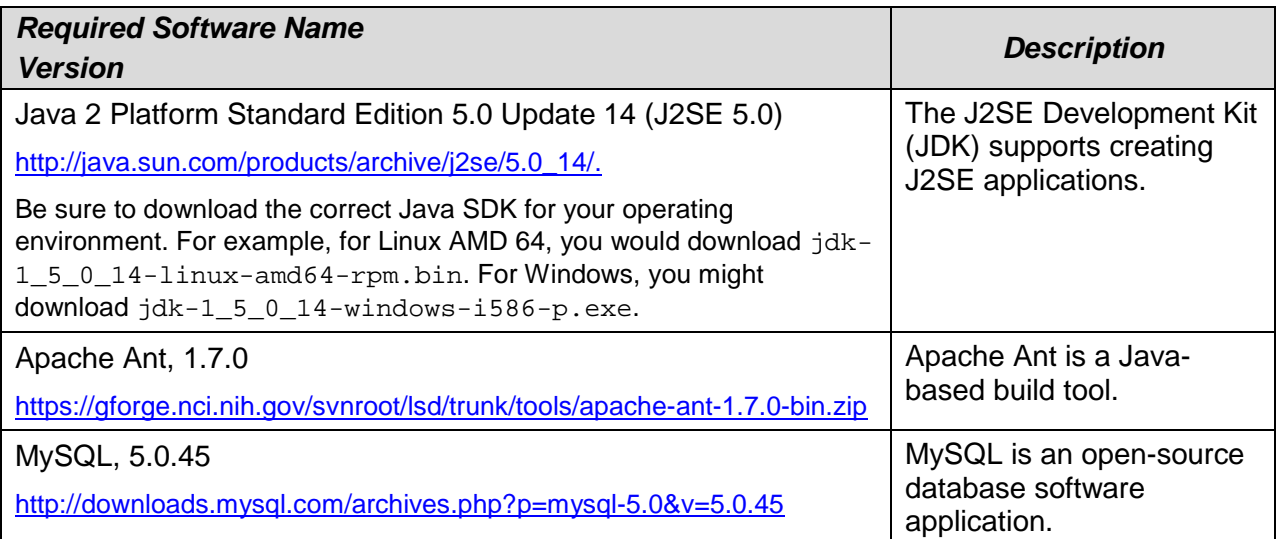

<span id="page-3-1"></span>*Table 1 Required Software*

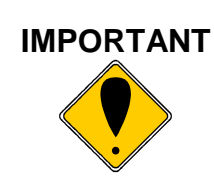

**IMPORTANT** As you install each application, record the installation directory path, and the hostname of your MySQL DB server, and the DB admin username/password.

### <span id="page-4-0"></span>**Java SDK Installation**

When you install the Java SDK, you are prompted to select the installation directory. Record the path, as this directory will be used when you set the environment variables.

### <span id="page-4-1"></span>**Apache Ant Installation**

- Unzip the Apache Ant distribution files using a command line unzip tool or a zip utility, such as WinZip.
- After extracting the zip, you must set the environment variables, described in the following section, so that Ant is available in the system PATH.

### <span id="page-4-2"></span>**Apache Ant Environment Variables**

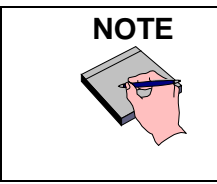

The purpose of setting operating system environment variables is so that the Java SDK and Ant build tool are available to run from anywhere in the system.

#### *Linux*

To set the environmental variables in Linux, follow these steps:

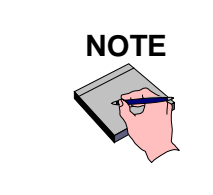

**NOTE** The JAVA HOME, ANT HOME and PATH environment variables are set in /etc/profile. You may need to create the variables, or modify them if they already exist.

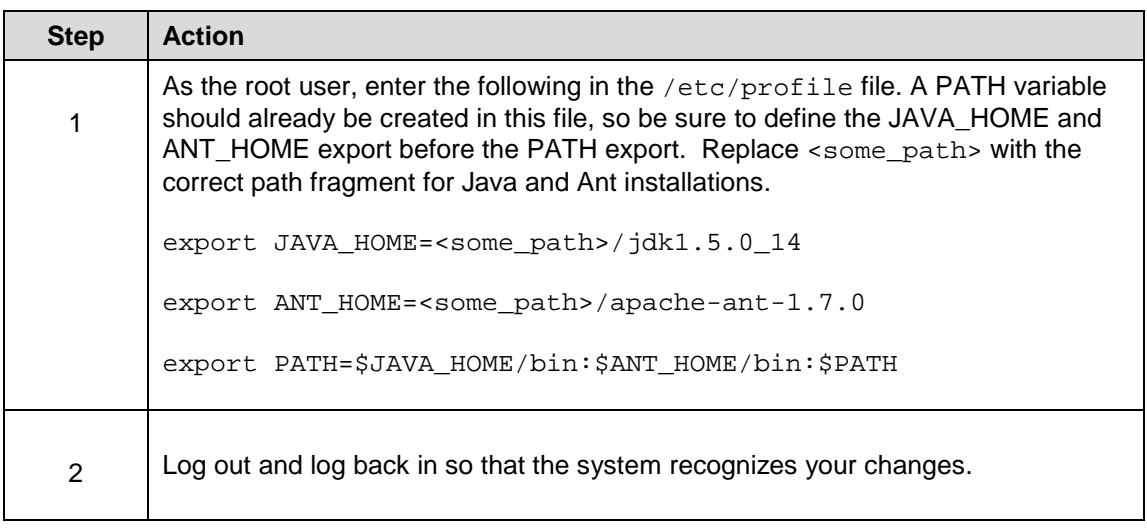

### *Verifying the Environment Variables in Linux*

To verify that environment variables have been set correctly, follow these steps:

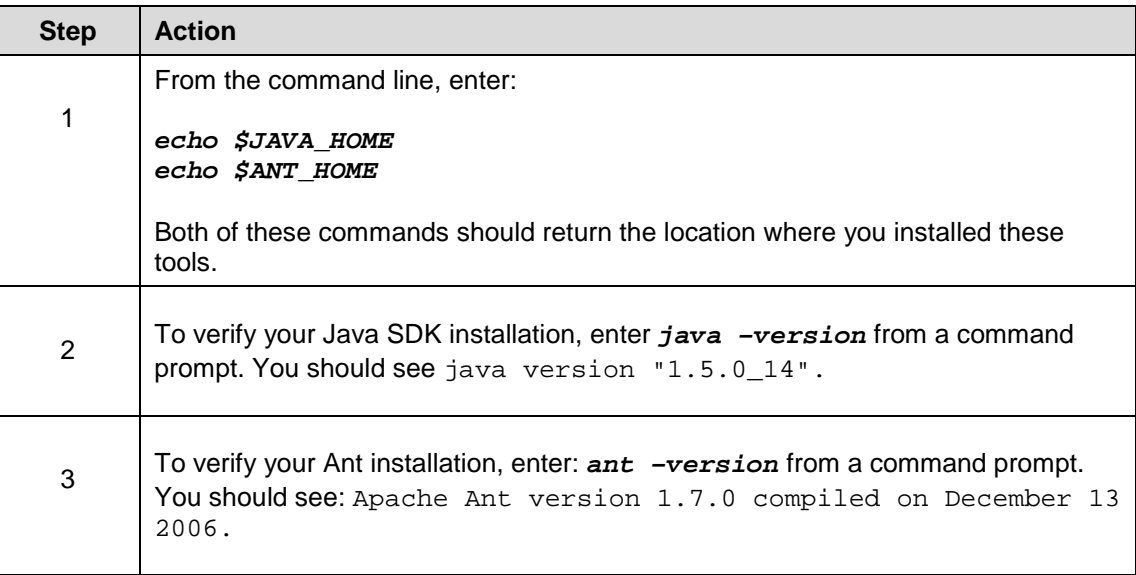

#### *Windows*

To set the environmental variables in Windows, follow these steps:

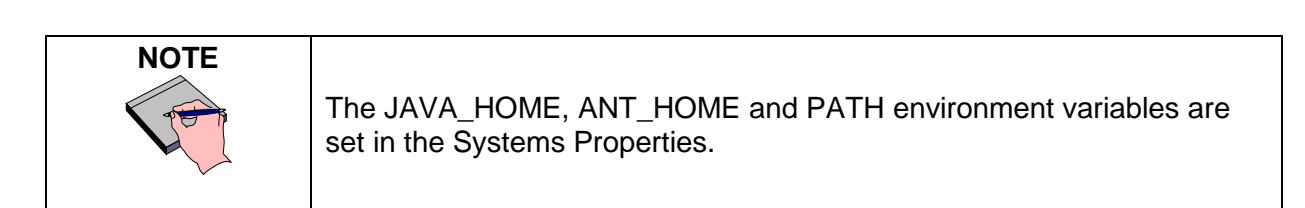

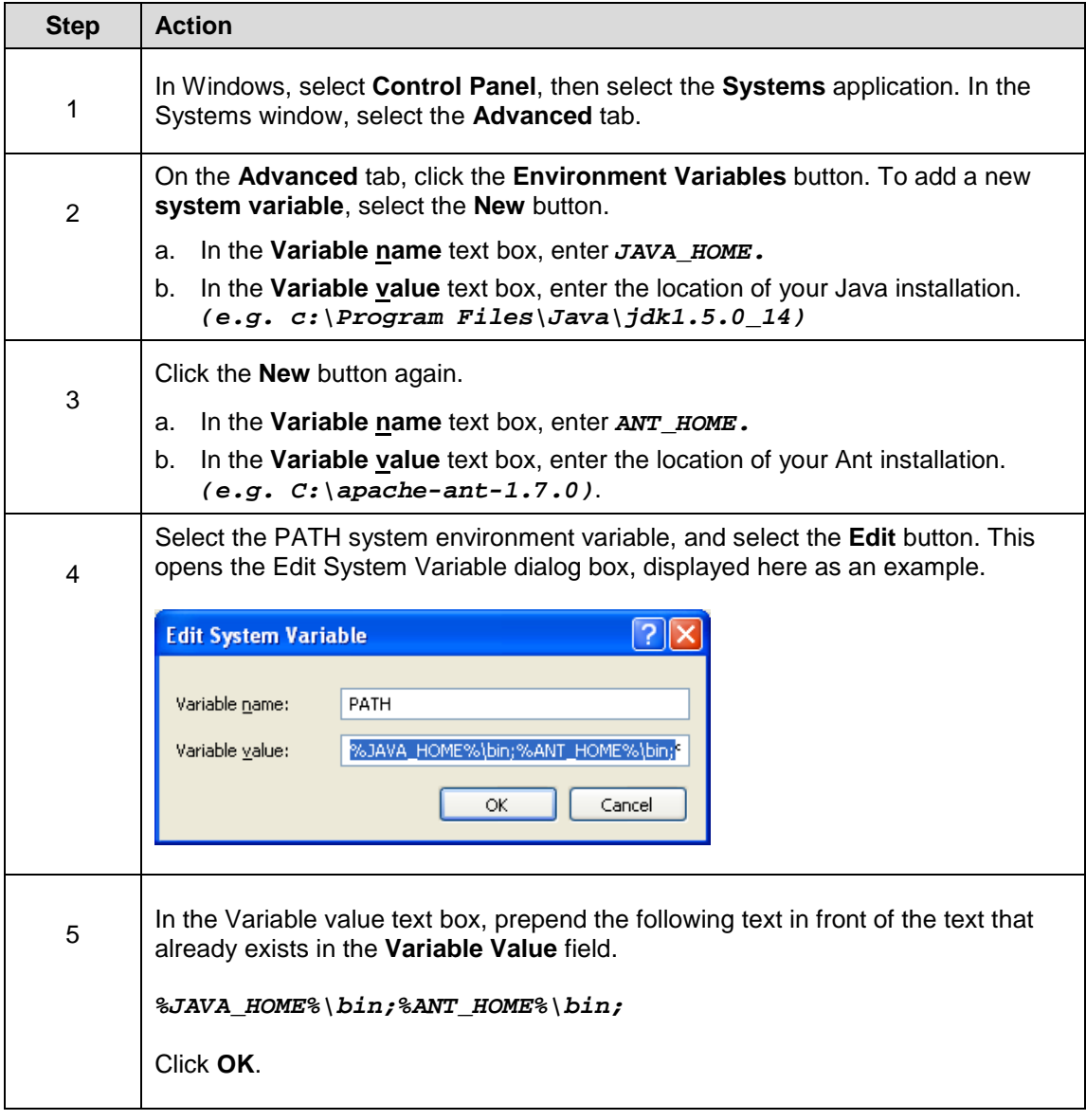

#### *Verifying the Environment Variables in Windows*

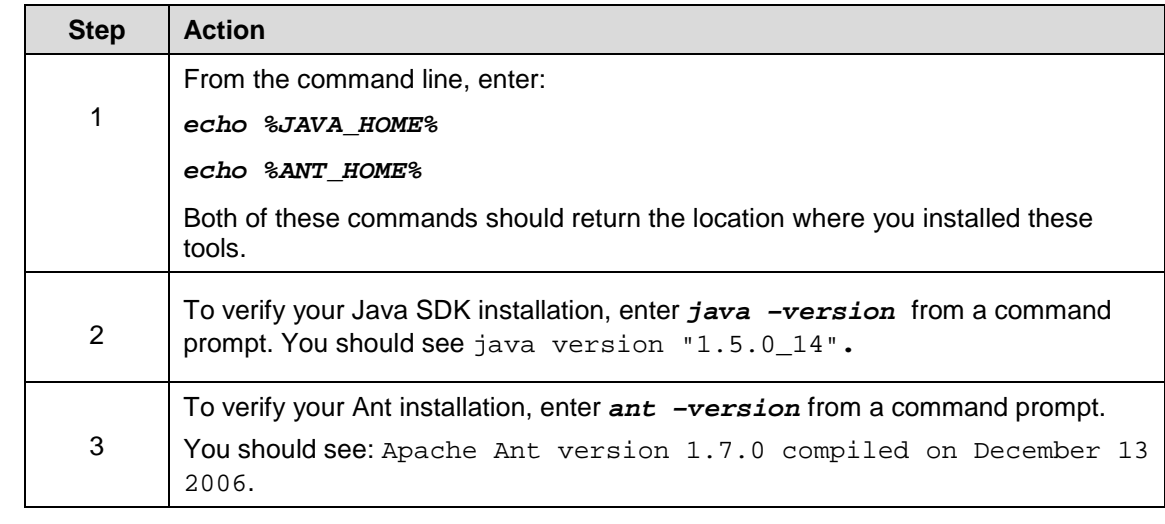

To verify the environment variables have been set correctly, follow these steps:

# <span id="page-7-0"></span>**MySQL Installation and Configuration**

A MySQL 5.0.45 server must be downloaded, installed and running in order for the NBIA installation to work successfully.

To download and install MySQL, follow the steps outlined on the MySQL website: <http://downloads.mysql.com/archives.php?p=mysql-5.0&v=5.0.45>

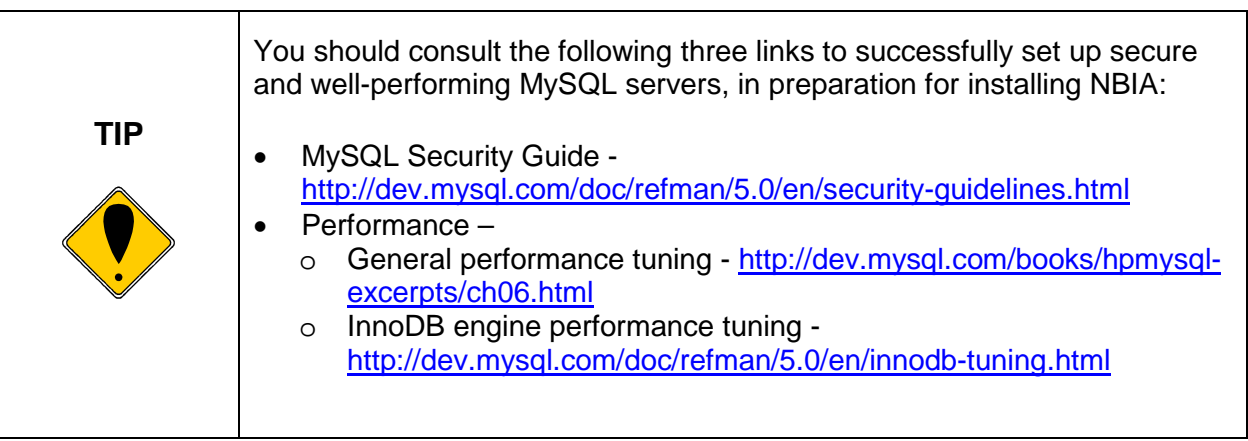

<span id="page-8-1"></span>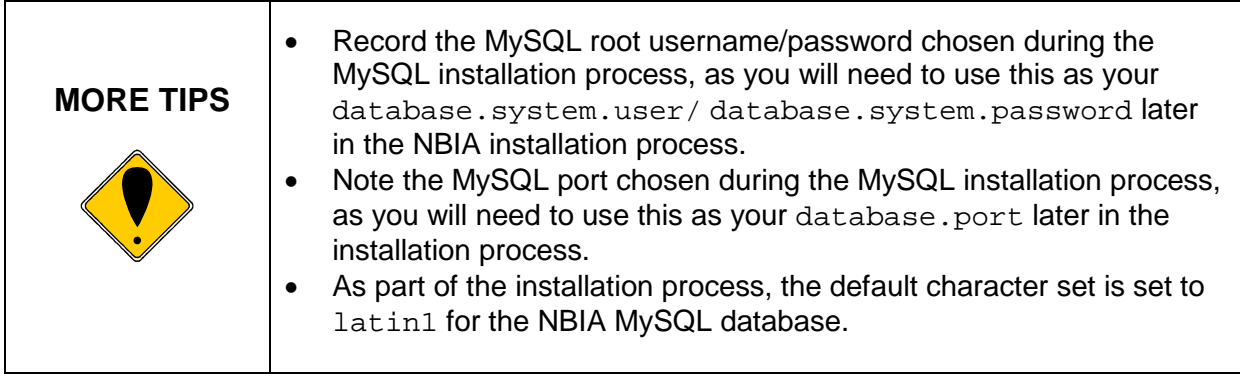

Once installed, you must configure My-SQL for NBIA (only for Linux).

#### *Linux*

Configure MySQL in Linux using the following steps:

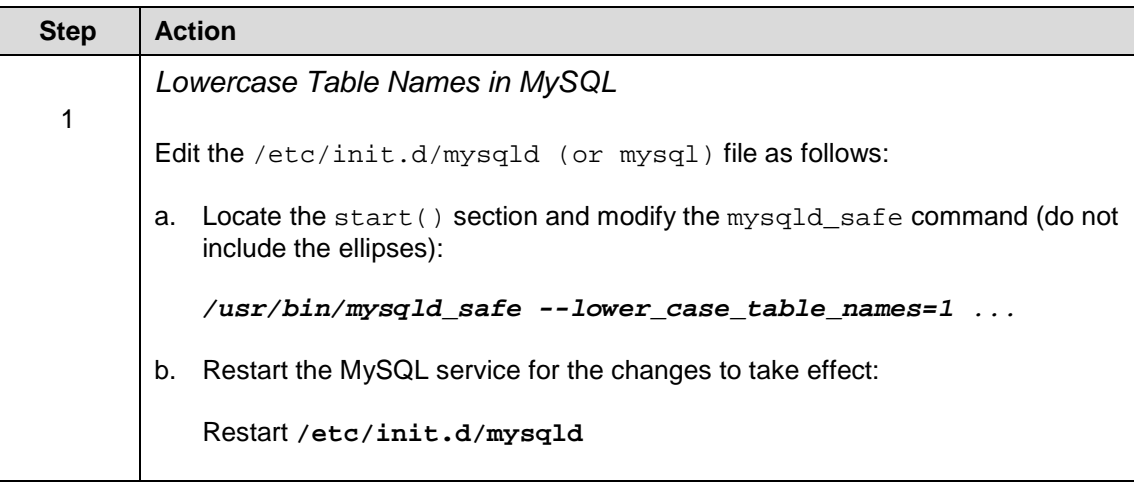

# <span id="page-8-0"></span>**Downloading and Installing UPT**

If you do not already have a User Provisioning Tool (UPT) installed, and you wish to manage user accounts for your NBIA application, you **must** install UPT.

**Overview of UPT** UPT is used to provision users in the NBIA application. Each CBIIT application installs with its own Common Security Module (CSM) schema that has sample/default users and a role/permissions structure. To add additional users, you must provision the NBIA application as "NCIA" in the UPT. Then you can assign users to NBIA.

You can download UPT 4.2 through the following link:

[https://gforge.nci.nih.gov/frs/download.php/7298/CSM\\_UPT\\_42\\_Release.zip](https://gforge.nci.nih.gov/frs/download.php/7298/CSM_UPT_42_Release.zip)

For instructions on how to install UPT 4.2, refer to the chapter, UPT Installation and Deployment, in the following document.

[https://gforge.nci.nih.gov/docman/view.php/12/18945/caCORE\\_CSM\\_v42\\_ProgrammersGuide.](https://gforge.nci.nih.gov/docman/view.php/12/18945/caCORE_CSM_v42_ProgrammersGuide.pdf) [pdf](https://gforge.nci.nih.gov/docman/view.php/12/18945/caCORE_CSM_v42_ProgrammersGuide.pdf) .

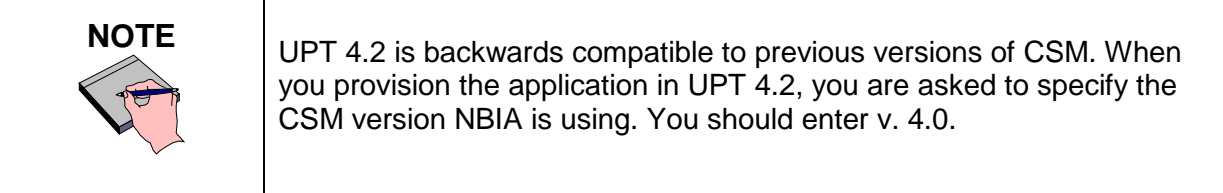

## <span id="page-9-0"></span>**Installing NBIA 4.4.1 Application and Services**

To newly install the NBIA 4.4.1 application and services, follow the steps in this section:

- Downloading NBIA 4.4.1 [files from GForge](#page-10-0) on page [9](#page-10-0)
- [Installing a New NBIA 4.4.1](#page-11-0) on page [10](#page-10-1)
	- o GUI Installer Method on page [10](#page-11-2)
	- o Command-Line Method on page [19](#page-20-3)
- Configuring JBoss on page 28
	- o Configuring JBoss Servers and MySQL Server to Run as Services on page [30](#page-31-0)

[•](#page-33-0)

Post-Installation Tasks on page [32](#page-33-0)

o Starting Up NBIA on page [32](#page-33-2)

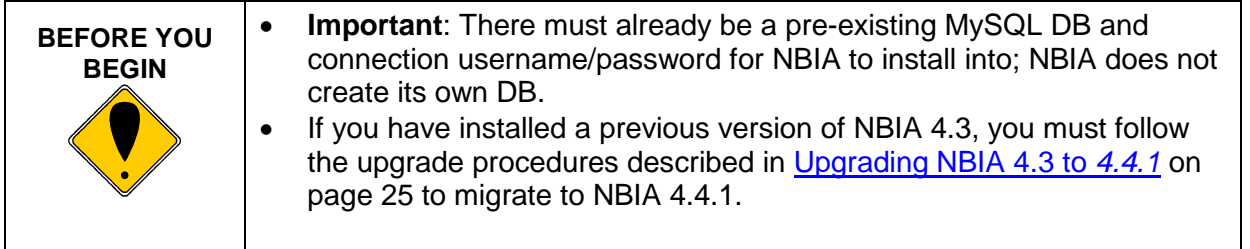

### <span id="page-10-0"></span>**Downloading NBIA 4.4.1 files**

To download the NBIA 4.4.1 files, follow this step:

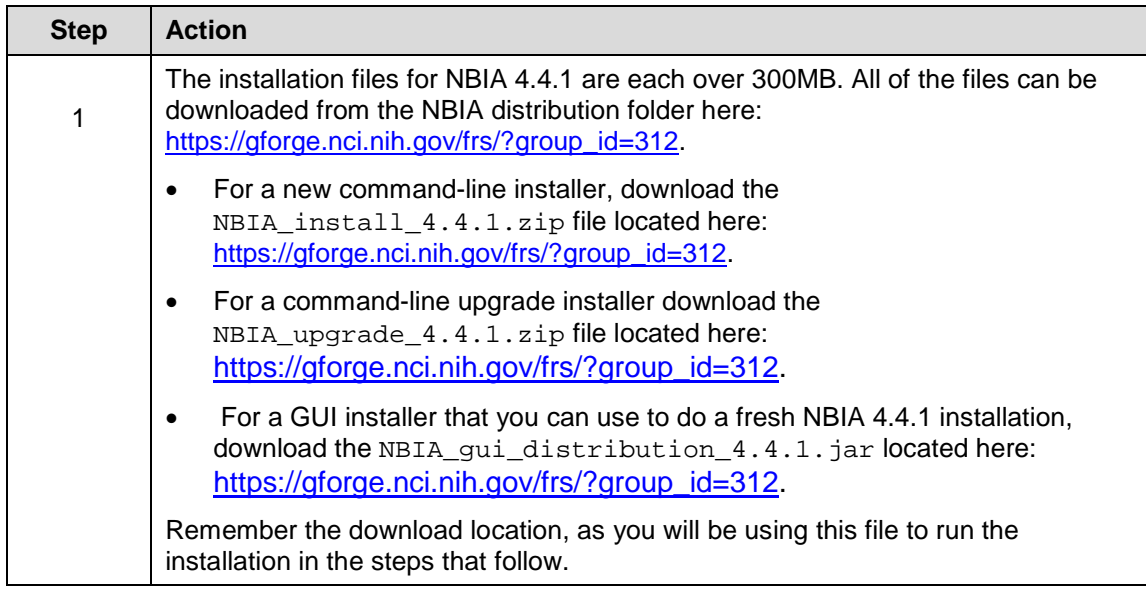

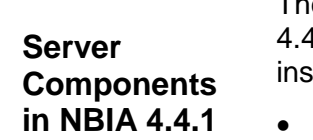

These server components are installed and configured as part of the NBIA 4.4.1 installation. You do not need to do anything further to download or tall these components.

- JBoss 4.0.5 (hosts the NBIA application and NBIA grid service)
- <span id="page-10-1"></span>• CTP

### <span id="page-11-0"></span>**Installing a New NBIA 4.4.1**

You can perform a new installation of NBIA v.4.4.1 using either of these two methods:

- A GUI Installation wizard. Instructions for this method begin on this page.
- A command-line installation. For instructions, see page [19.](#page-20-3)

#### <span id="page-11-2"></span><span id="page-11-1"></span>**GUI Installer Method of Installation**

For detailed information on all of the GUI installer fields, refer to the documentation at this location: [https://wiki.nci.nih.gov/x/D6ml.](https://wiki.nci.nih.gov/x/D6ml)

For performing an installation using the GUI Installer, follow these steps:

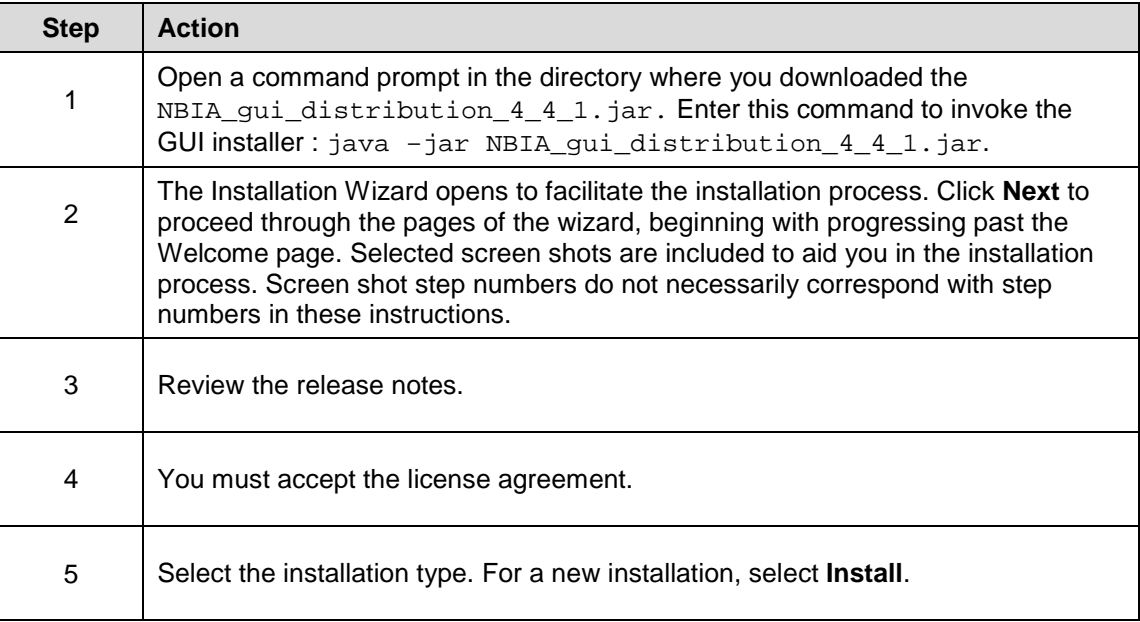

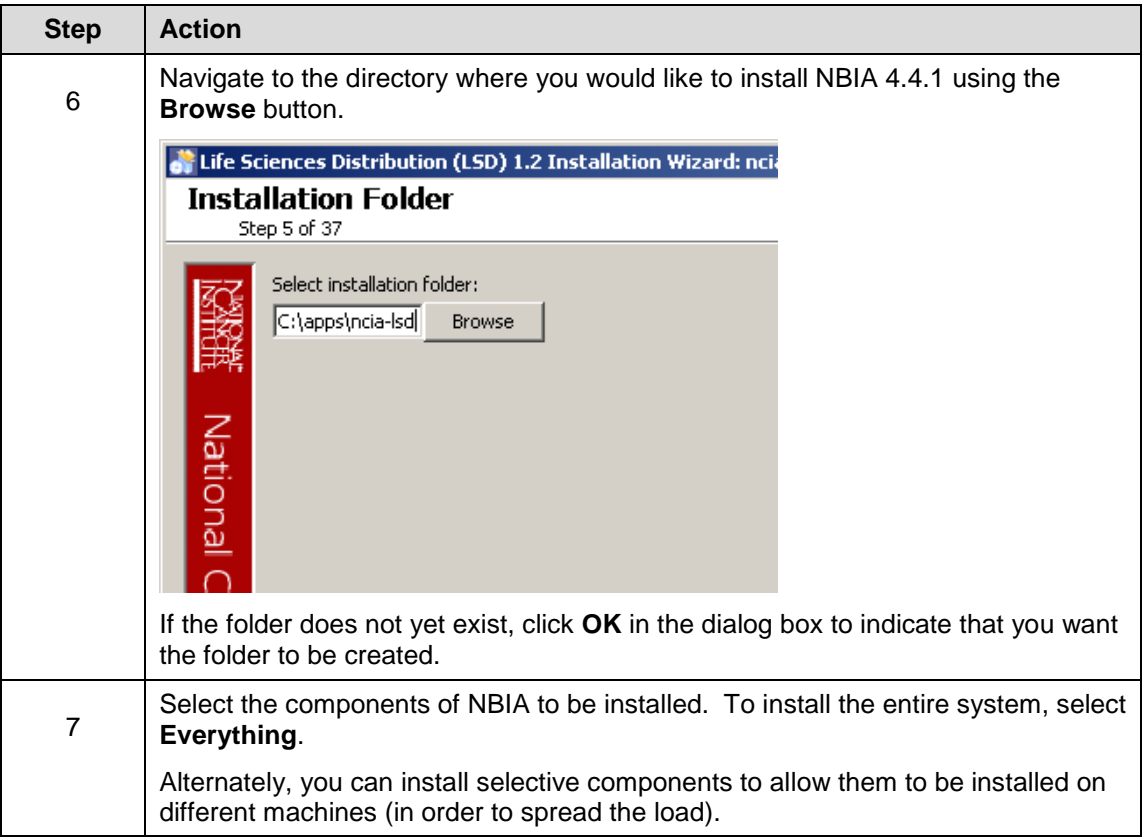

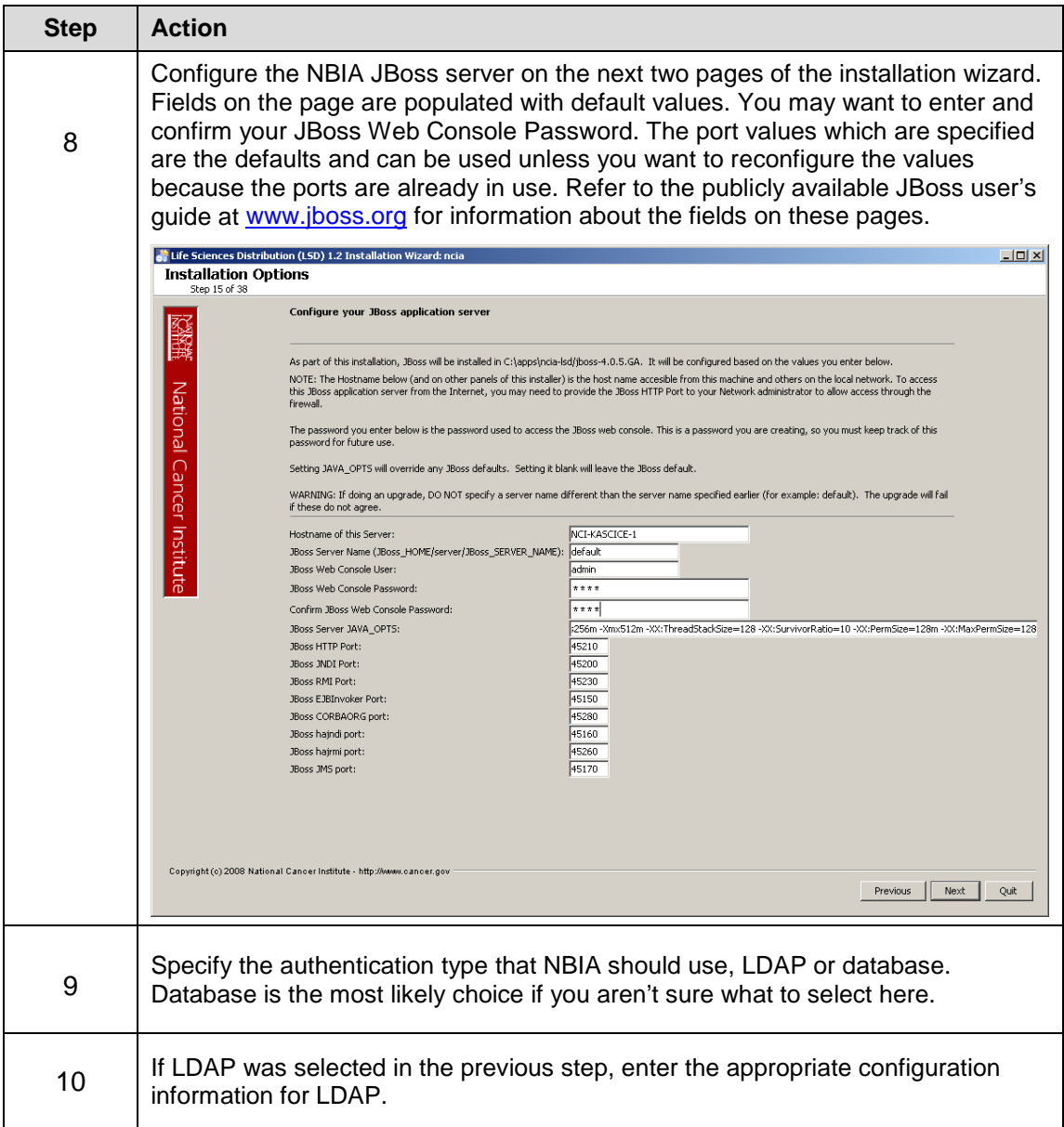

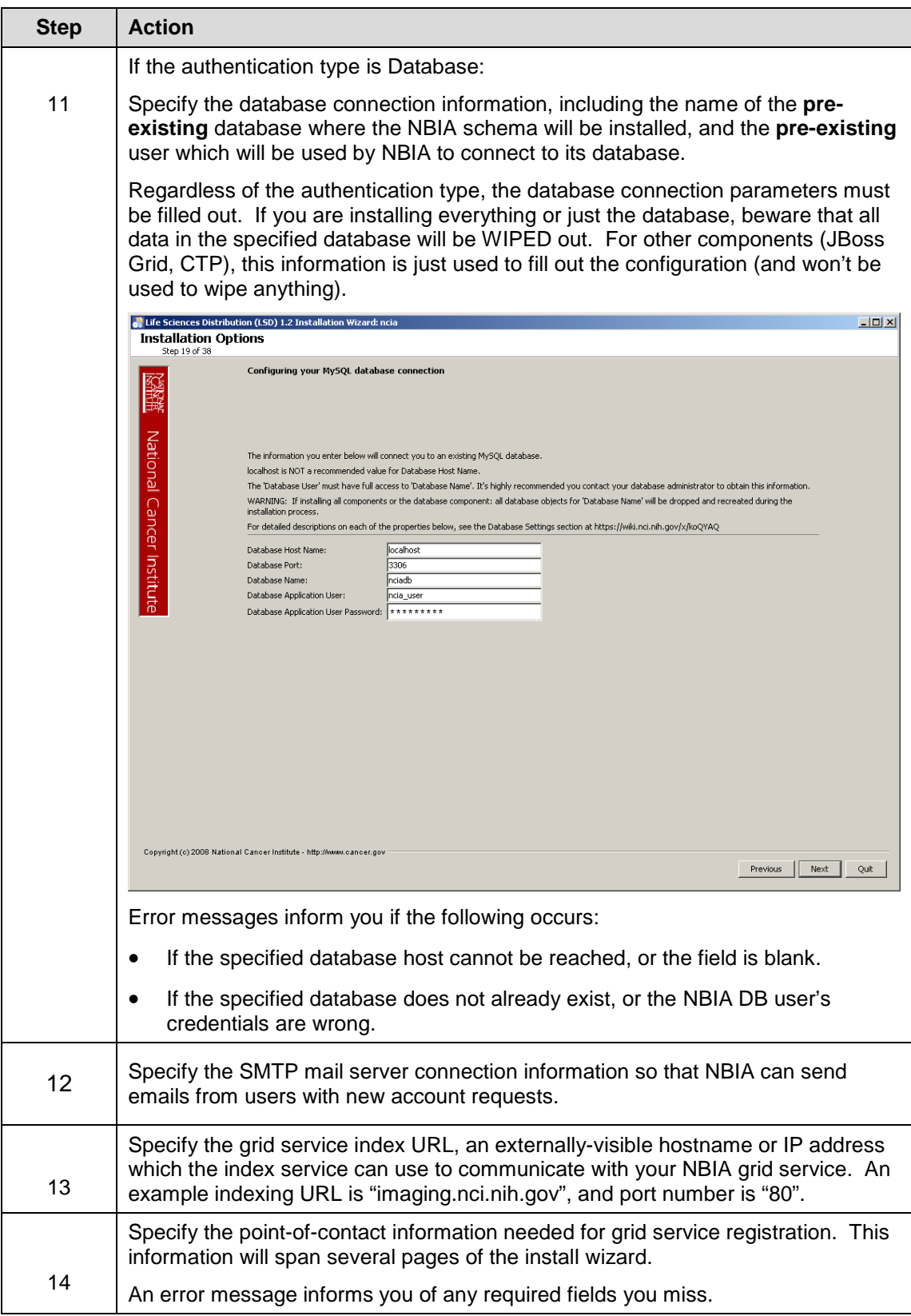

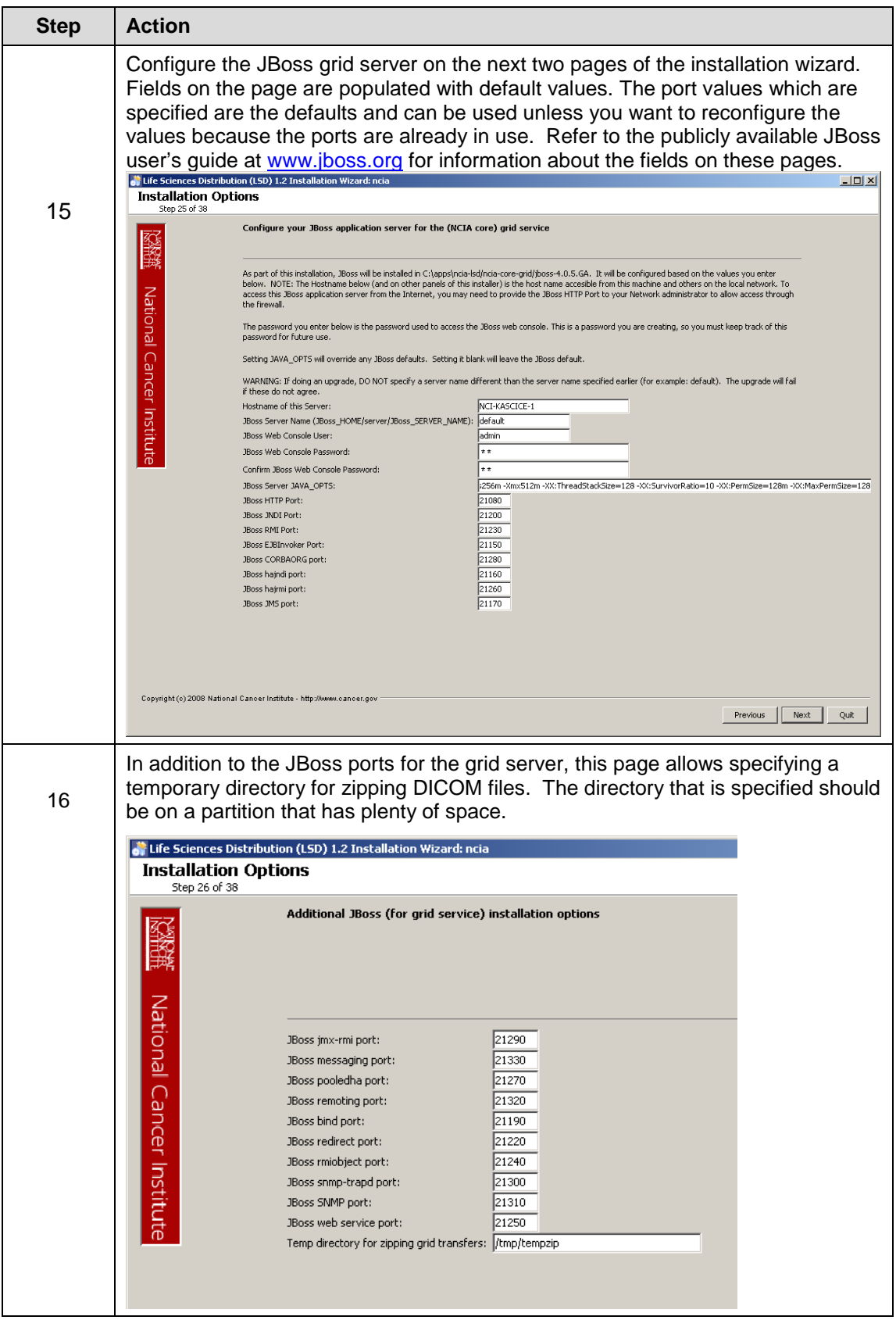

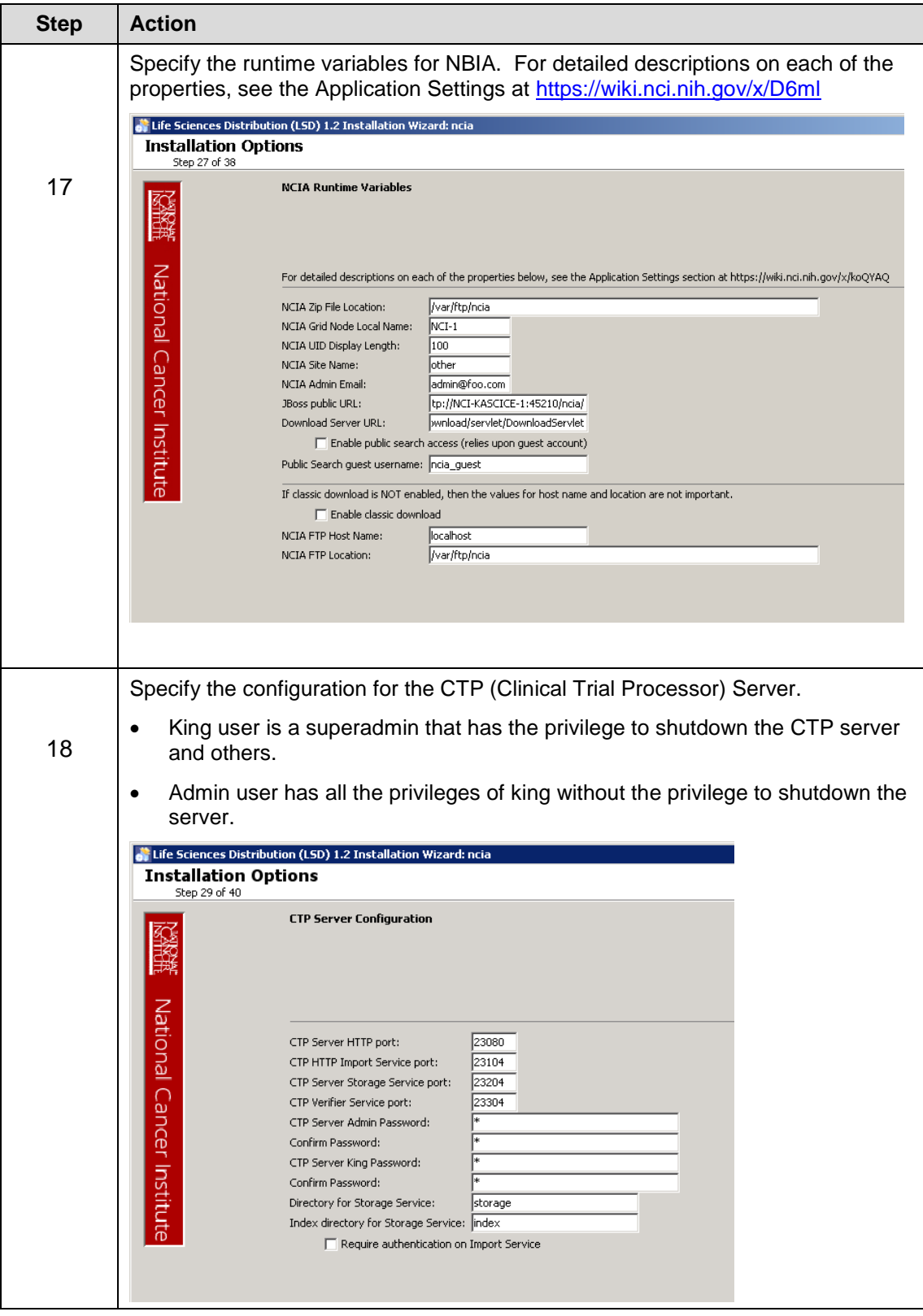

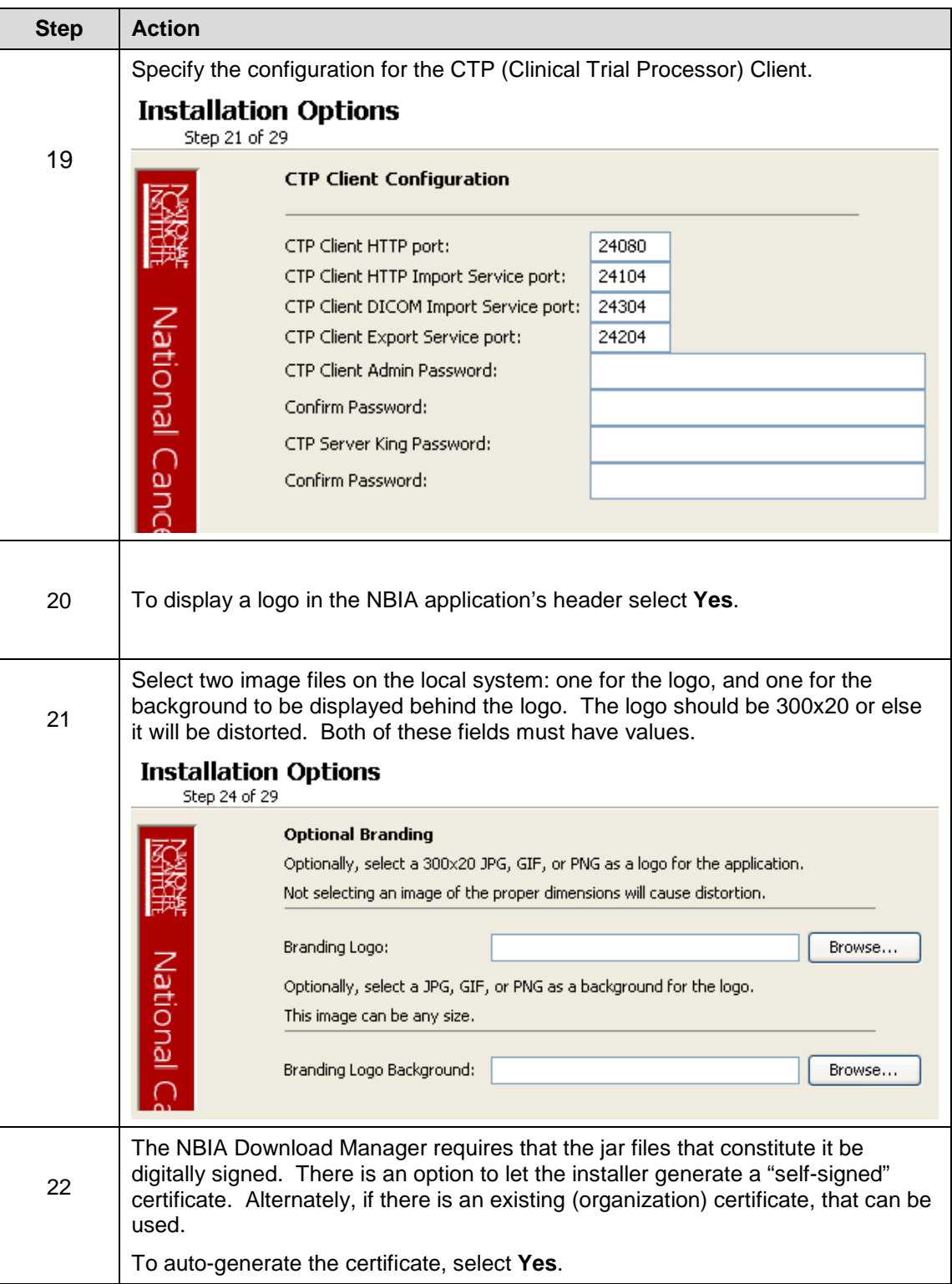

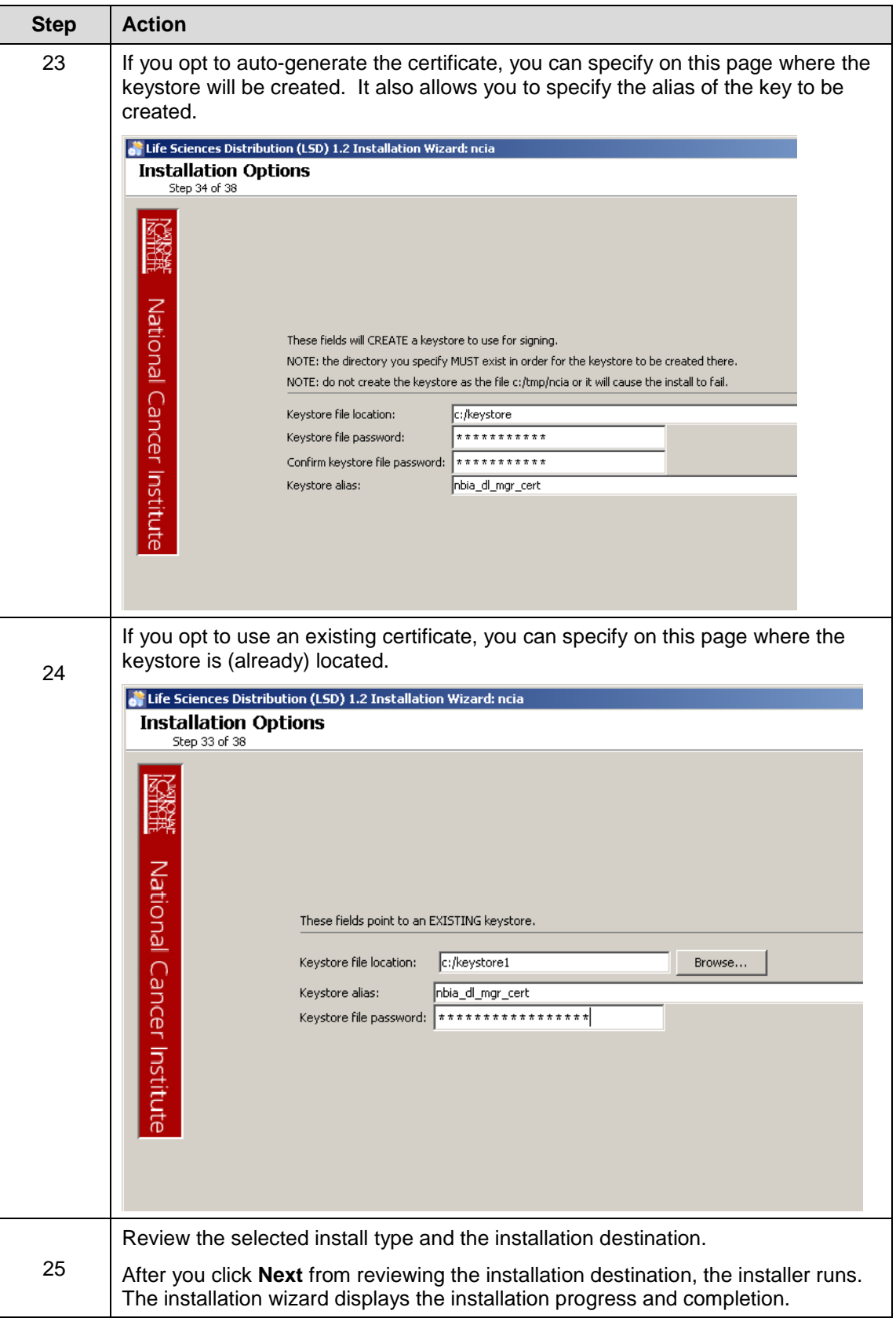

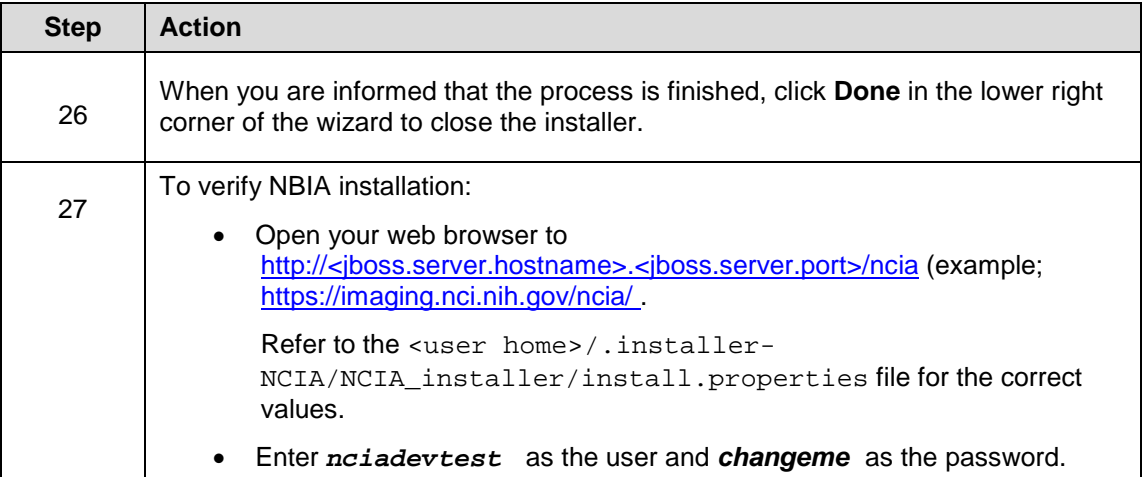

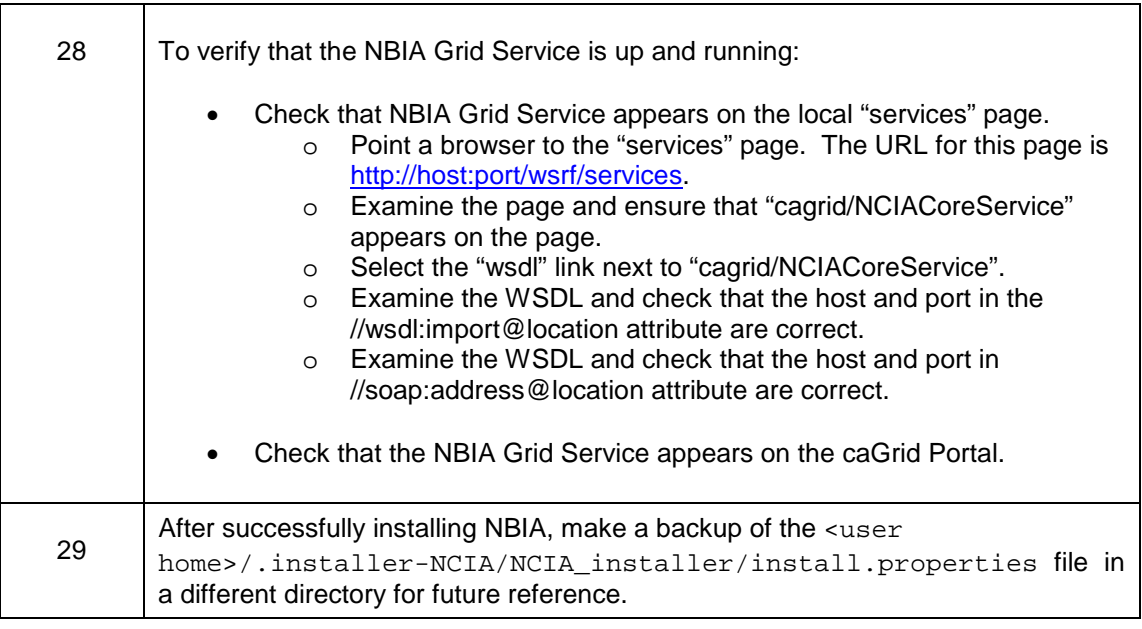

# <span id="page-20-0"></span>**Installing NBIA One Component at a Time**

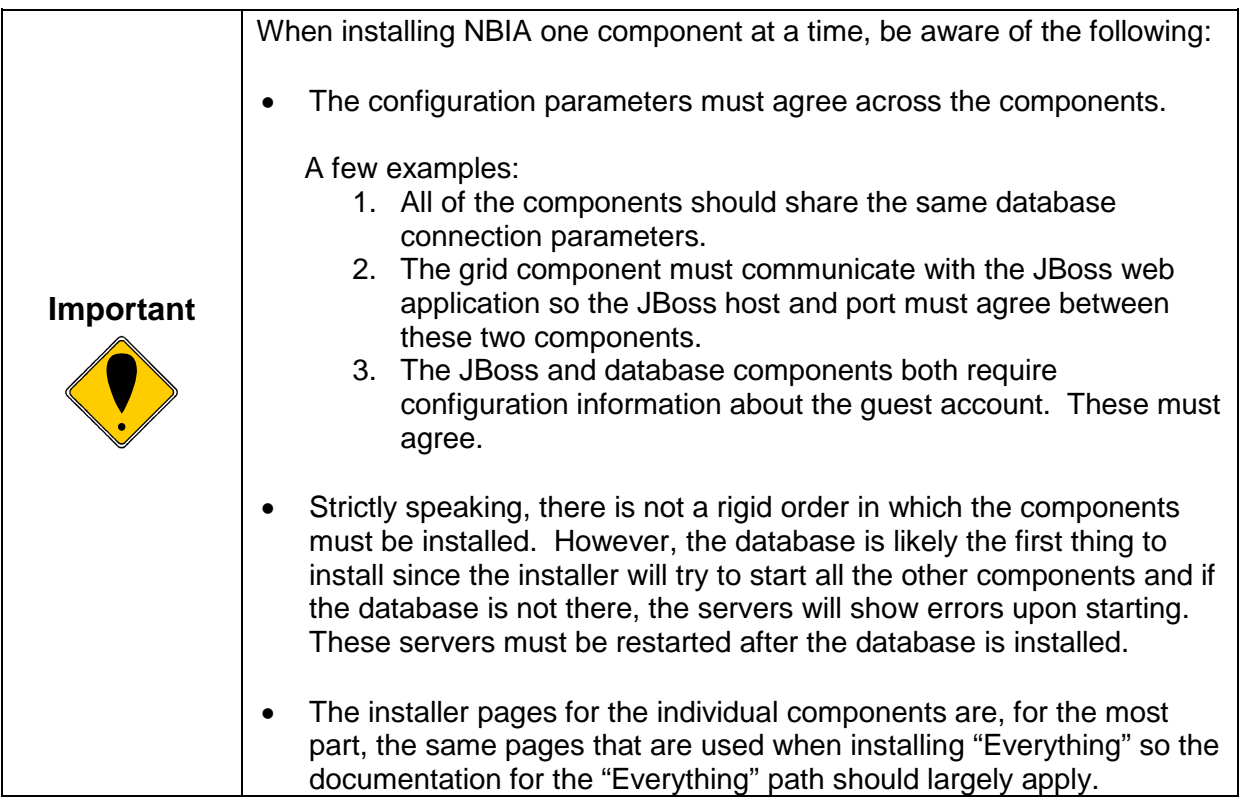

# <span id="page-20-3"></span><span id="page-20-1"></span>**Command-Line Method of Installation**

### <span id="page-20-4"></span><span id="page-20-2"></span>**About Properties**

An important component of NBIA 4.4.1 command-line installation is configuring properties.

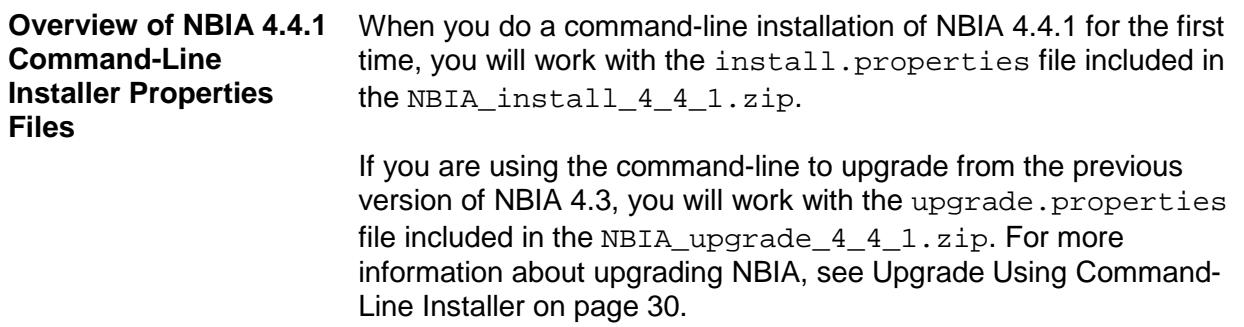

**Overview of Properties** When you installed the previous version of NBIA 4.3, you configured **Files** the install.properties. The NBIA\_upgrade\_4\_4\_1.zip that you must download to perform the upgrade to 4.4.1 includes another properties file, upgrade.properties. To complete the upgrade to NBIA 4.4.1, you should use the values in the install.properties to configure values in the upgrade installer wizard GUI, or the upgrade.properties file if you are doing a command-line method of upgrade.

See the steps below for more information.

In several instances in this section, property values must be modified. Note the following points about changing or entering variables.

#### *Paths in .properties Files*

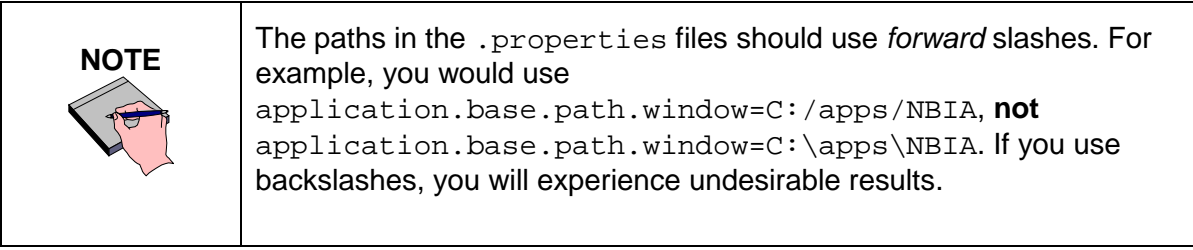

### *Spaces in Property Values*

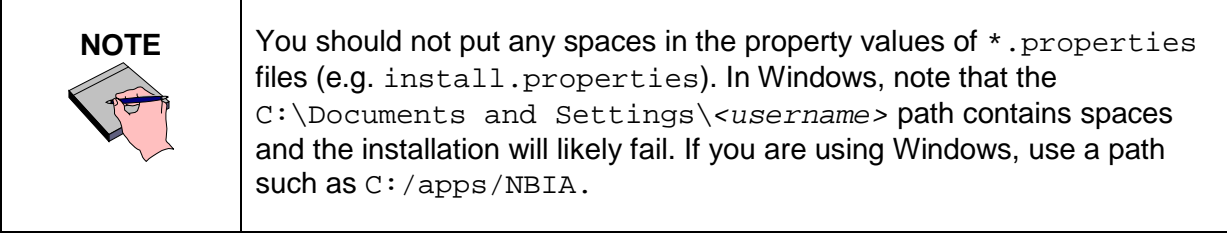

### *More About Property Values*

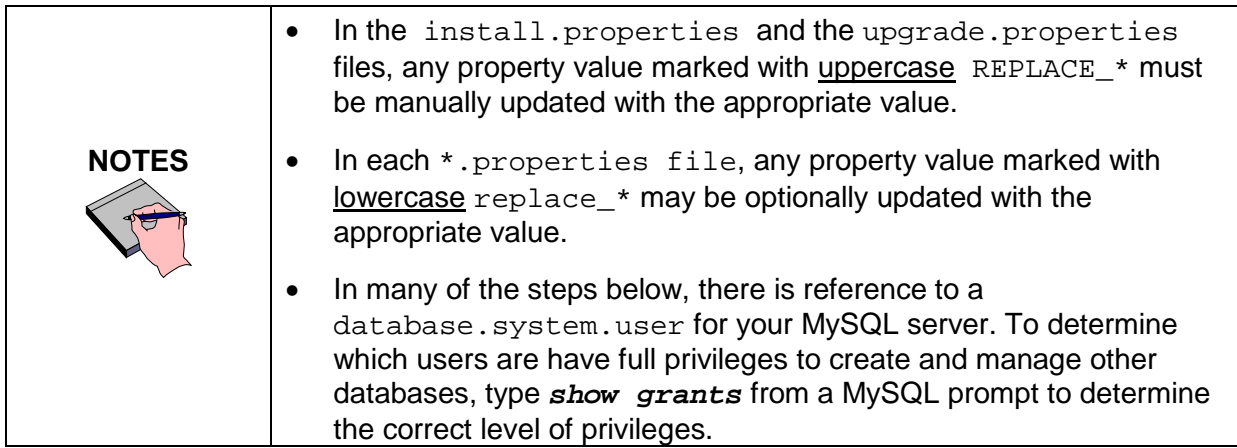

#### *NBIA Port Usage*

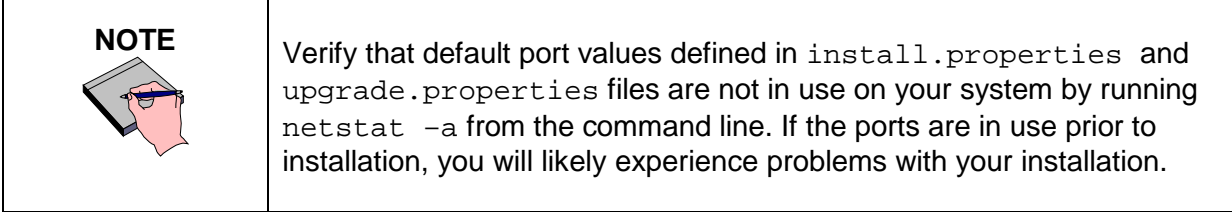

### *JBoss Errors During Installation*

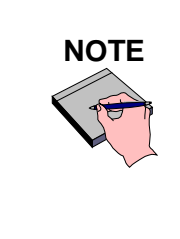

You may receive an error such as Exception in thread "main" java.lang.NoClassDefFoundError: org/jboss/Shutdown. This should not be a problem, as the installer attempts to remove previously installed servers to prevent problems during the installation. If this is your first time installing NBIA, you may receive and disregard this error message.

## <span id="page-22-0"></span>**Command-line Installation Steps**

To install a new instance of NBIA 4.4.1 using the command-line, follow these steps:

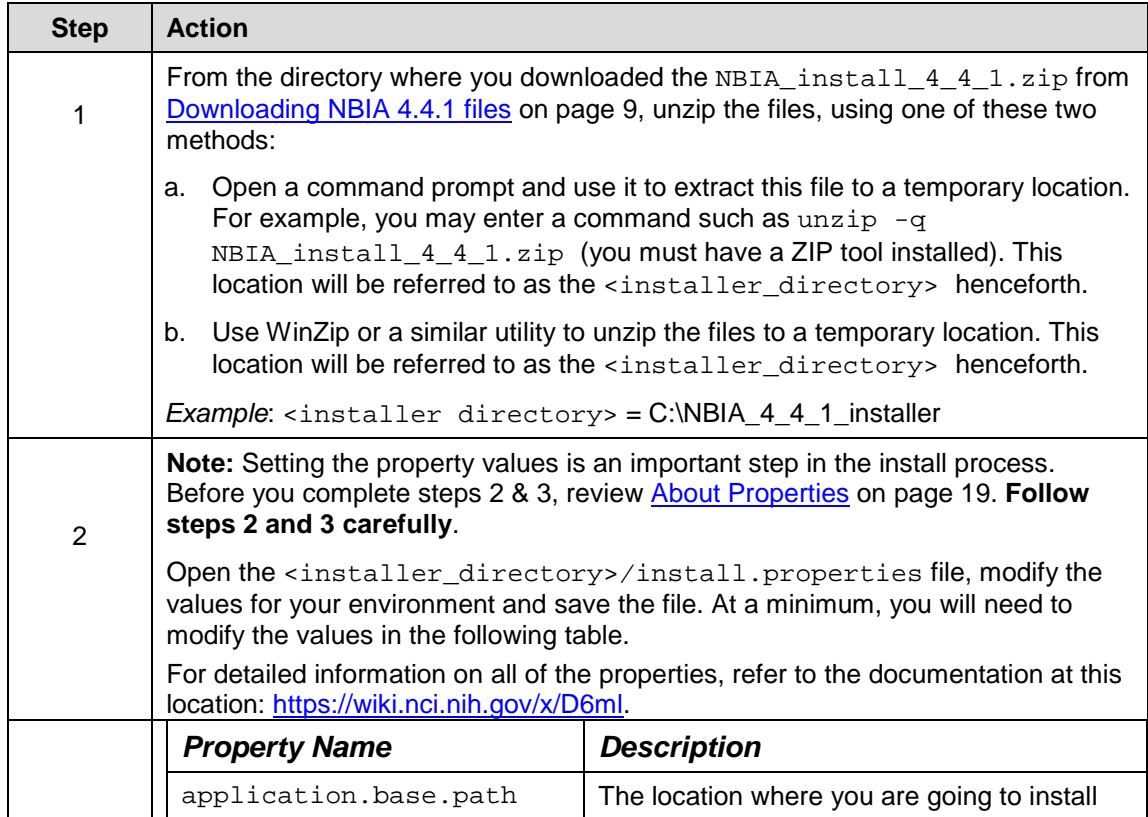

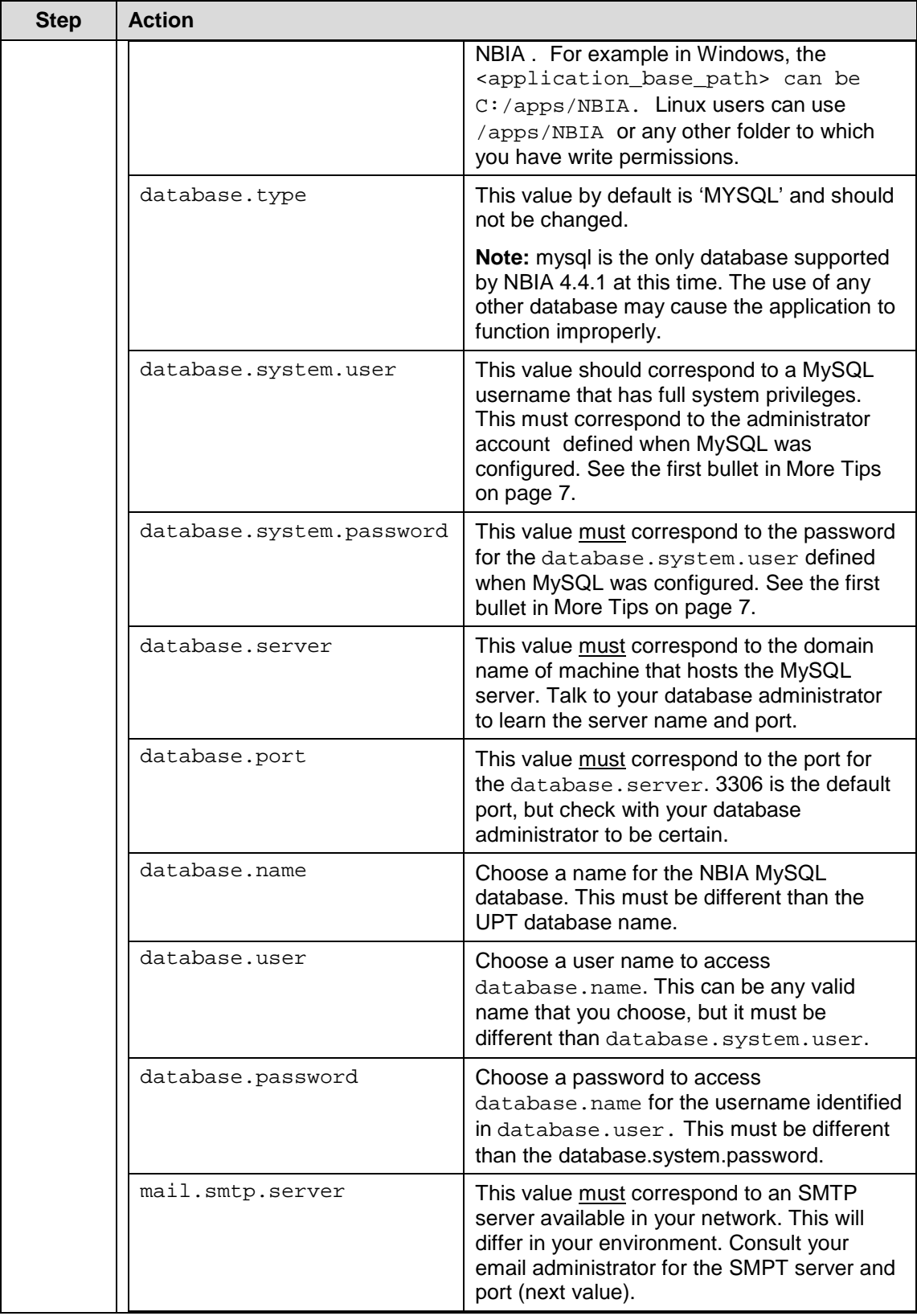

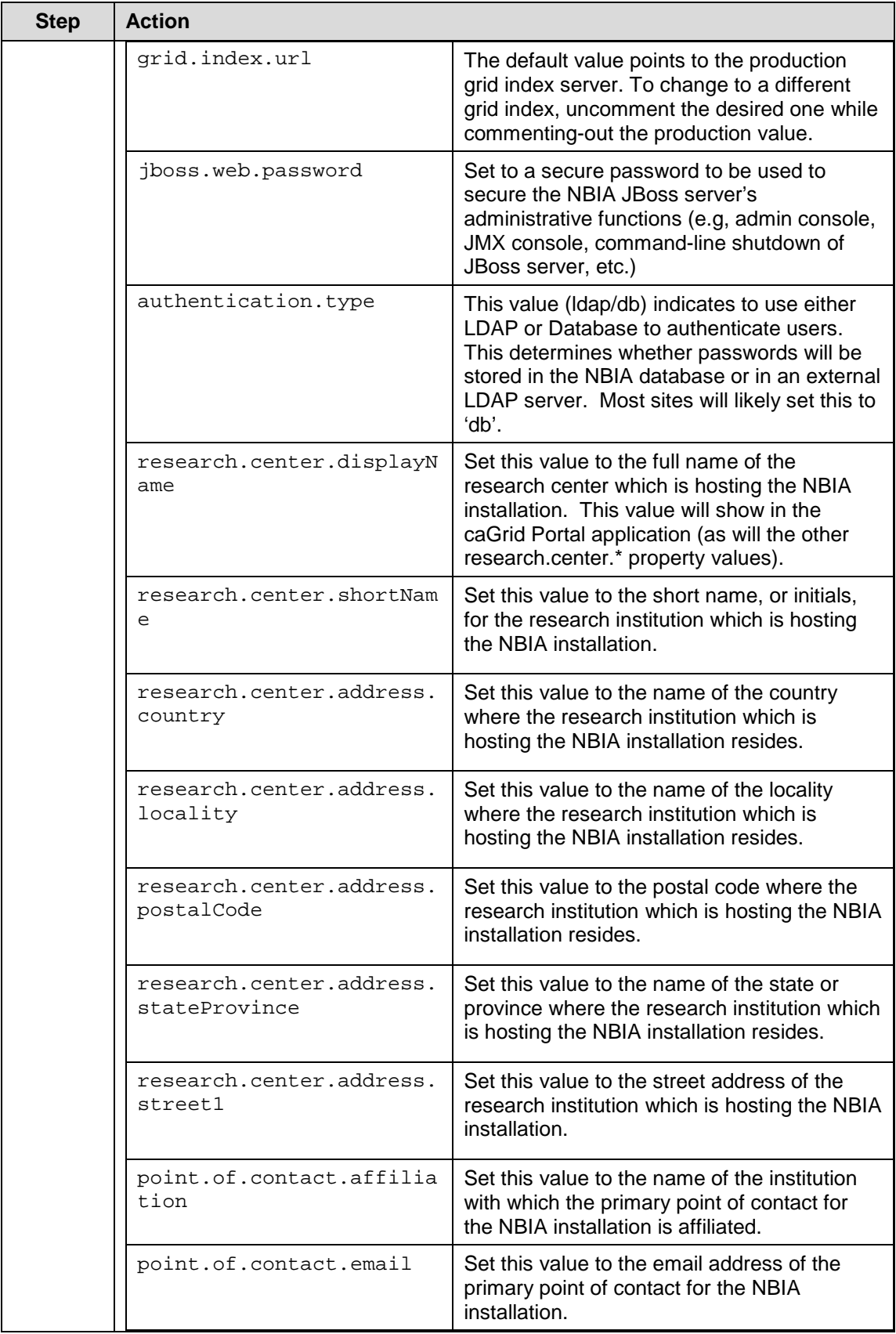

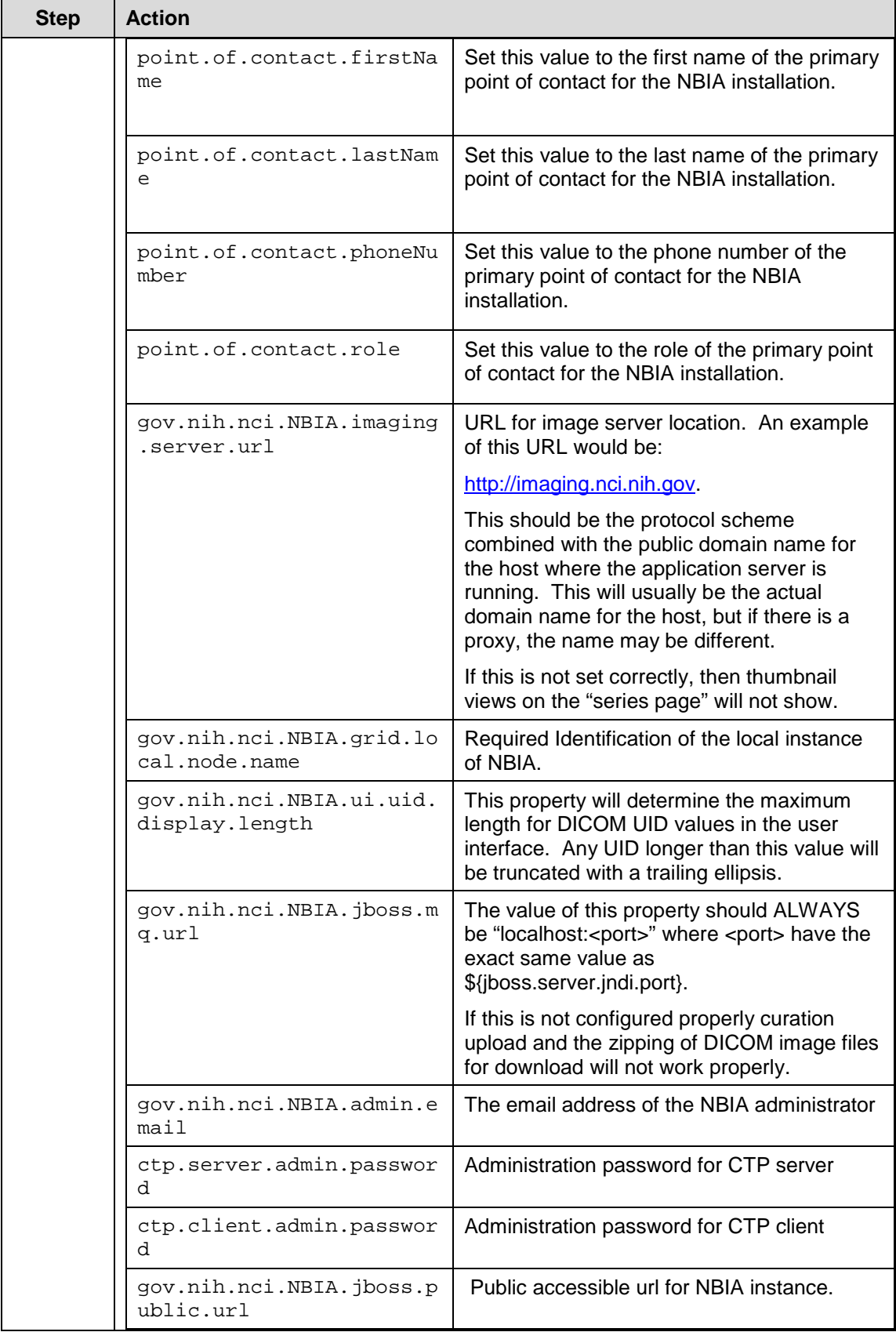

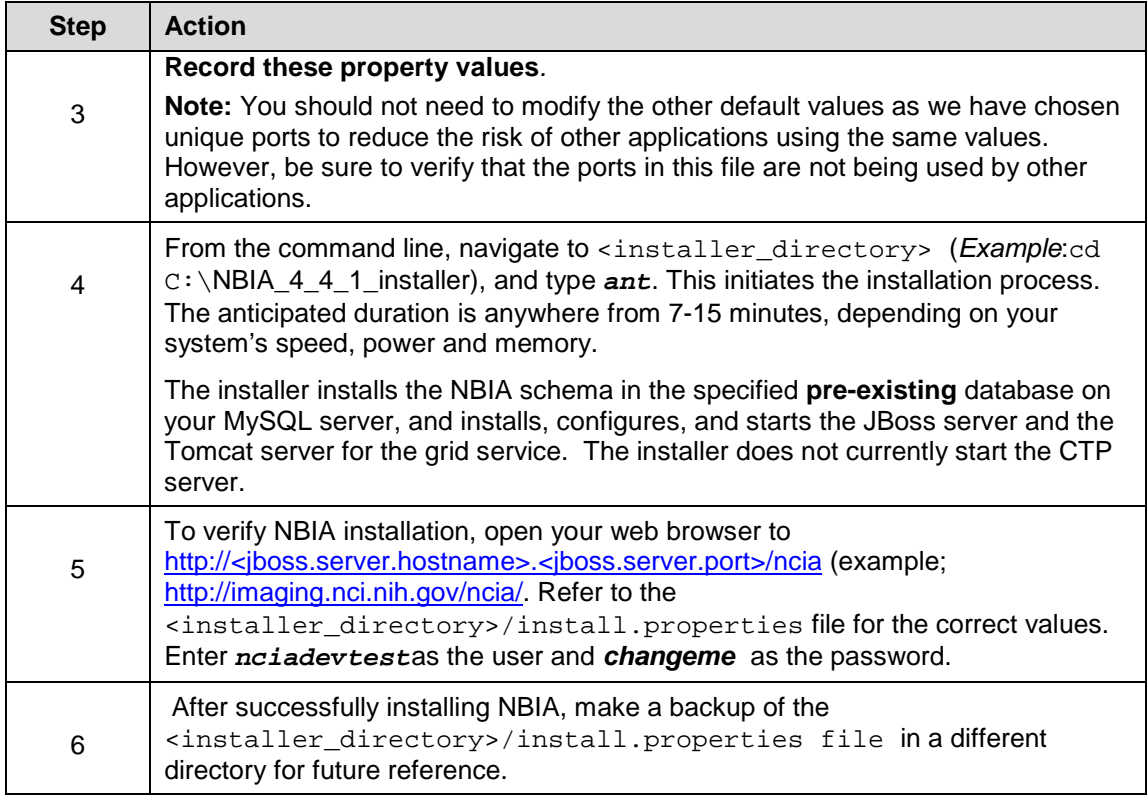

## <span id="page-26-0"></span>**Upgrading NBIA 4.3 to 4.4.1**

This section describes how to upgrade your product from NBIA 4.3 to NBIA 4.4.1. The instructions in this section apply only if you have already installed NBIA version 4.3.x.

You can perform an upgrade installation of NBIA v.4.4.1 using either of these two methods:

- A GUI Installation wizard. Instructions for this method begin on this page.
- A command-line installation. For instructions, see page 28.

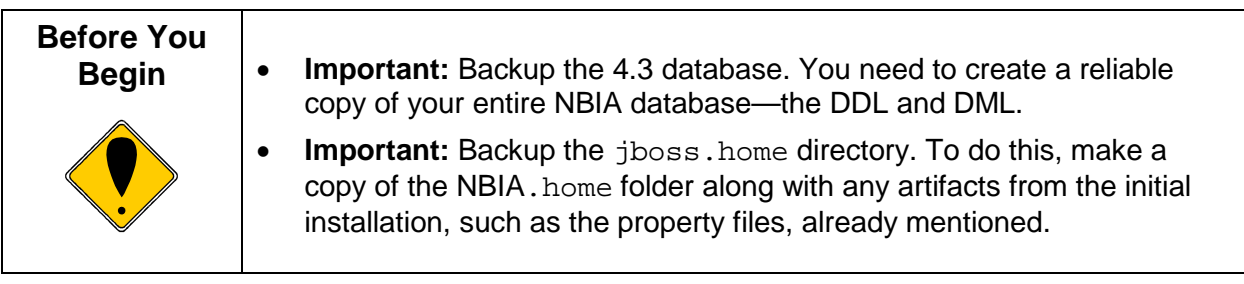

If you are performing a new installation, go directly to the installation of version 4.4.1, Installing NBIA 4.4.1 Application and Services, on page 8.

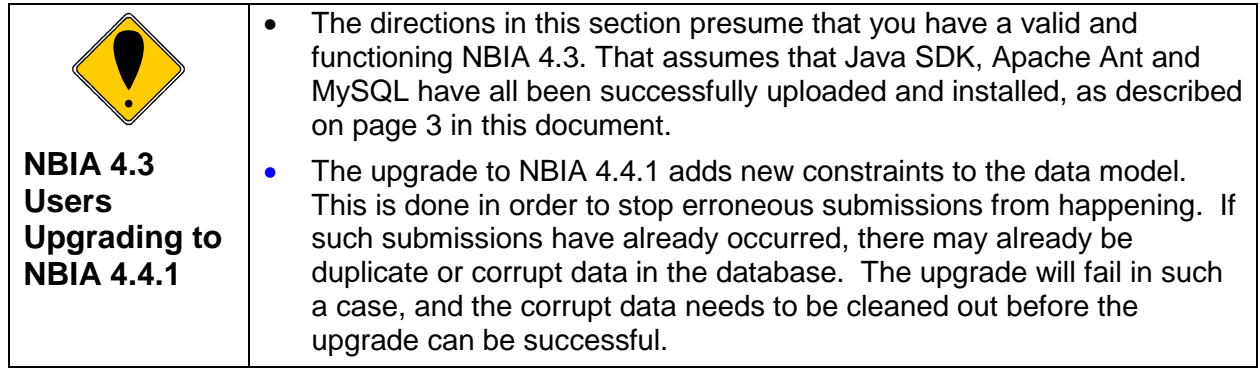

## <span id="page-27-0"></span>**Upgrading NBIA Using the GUI Installer**

For detailed information on all of the GUI installer fields, refer to the documentation at this location: [https://wiki.nci.nih.gov/x/koQYAQ.](https://wiki.nci.nih.gov/x/koQYAQ)

To perform an upgrade to NBIA 4.4.1 using the GUI Installation Wizard, follow these steps:

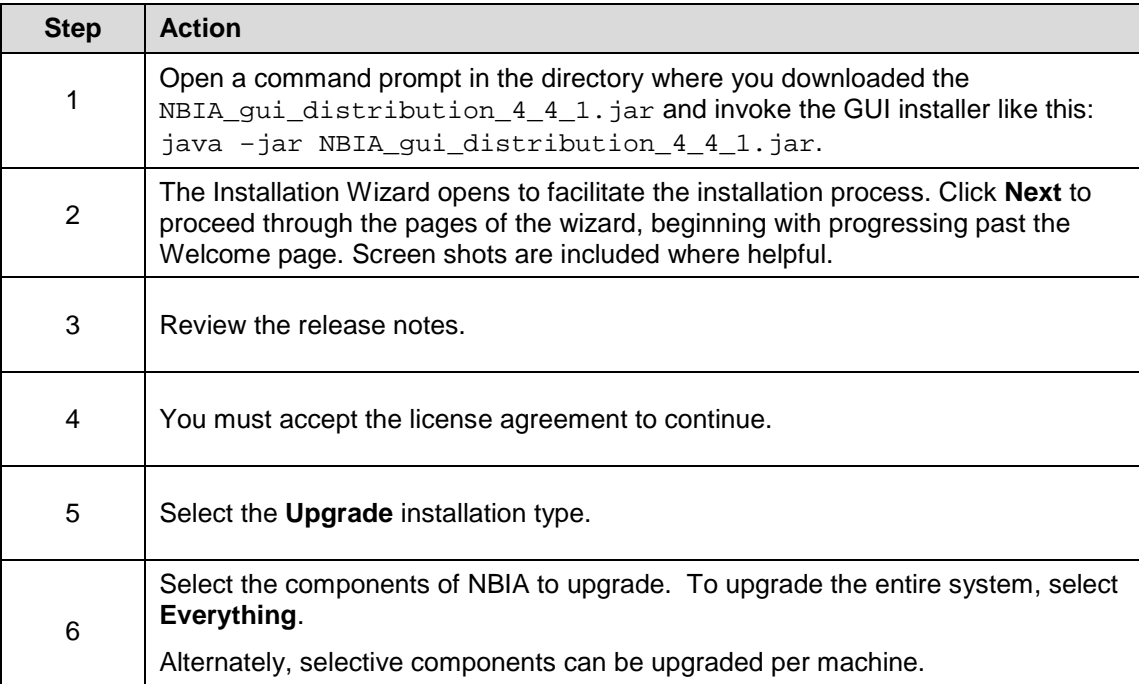

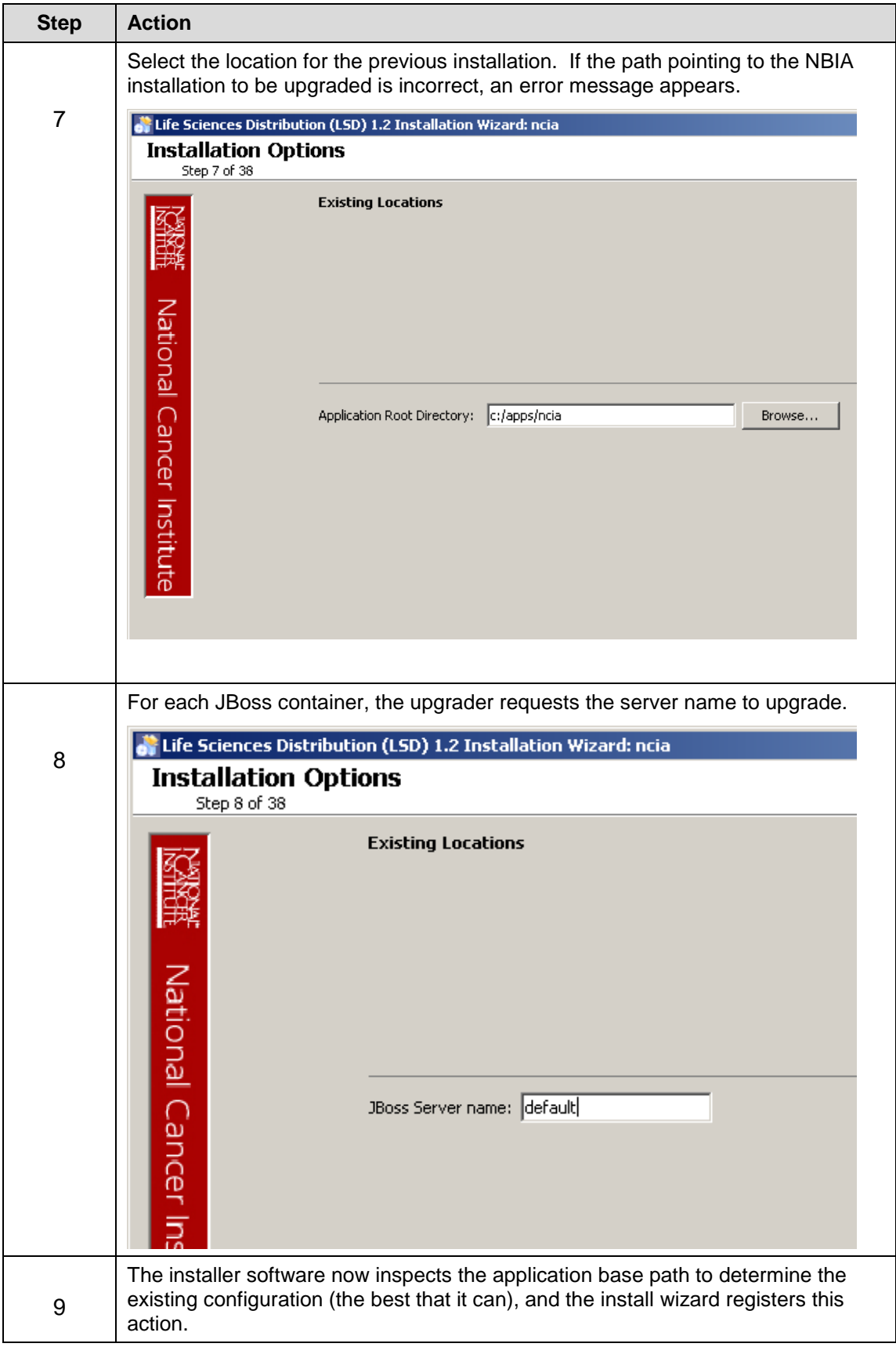

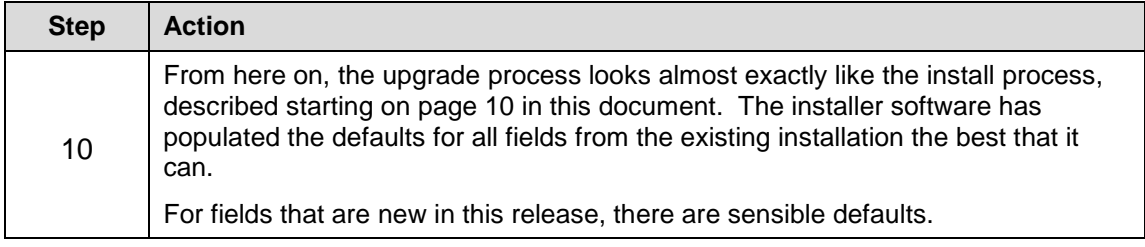

#### **Overview of Properties Files** When you installed the previous version of NBIA 4.3, you configured the install.properties. The NBIA\_upgrade\_4\_4\_1.zip that you must download to perform the upgrade to 4.4.1 includes another properties file, upgrade.properties. To complete the upgrade to NBIA 4.4.1, you must use values in the install.properties to configure values in the upgrade installer wizard GUI, or the upgrade.properties file if you are doing a command-line method of upgrade.

See the steps below for more information.

#### <span id="page-29-0"></span>**Upgrading NBIA Using Command-Line Installer**

To perform an upgrade to NBIA 4.4.1 using the command-line, follow these steps.

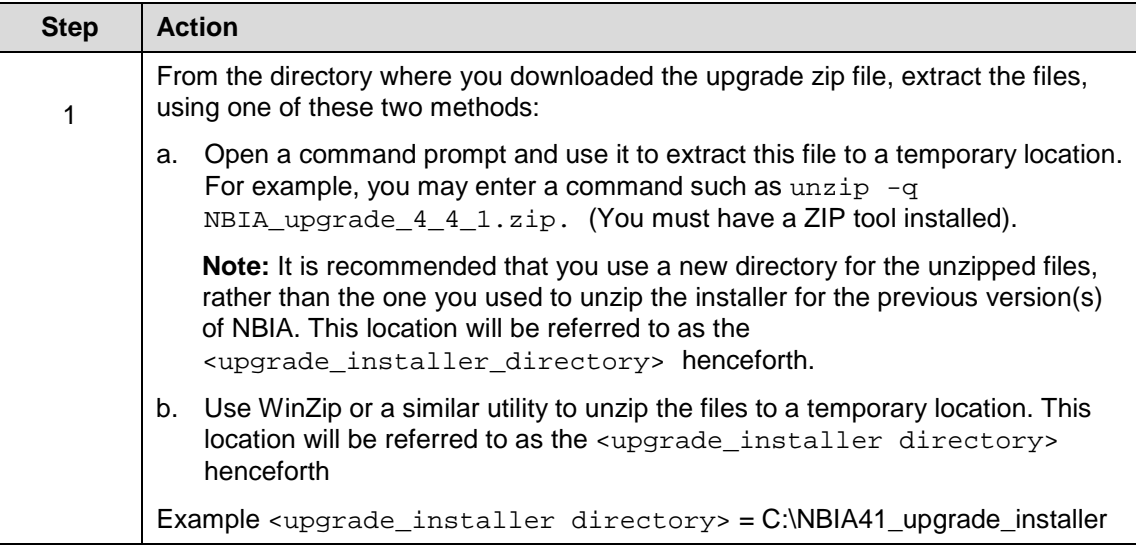

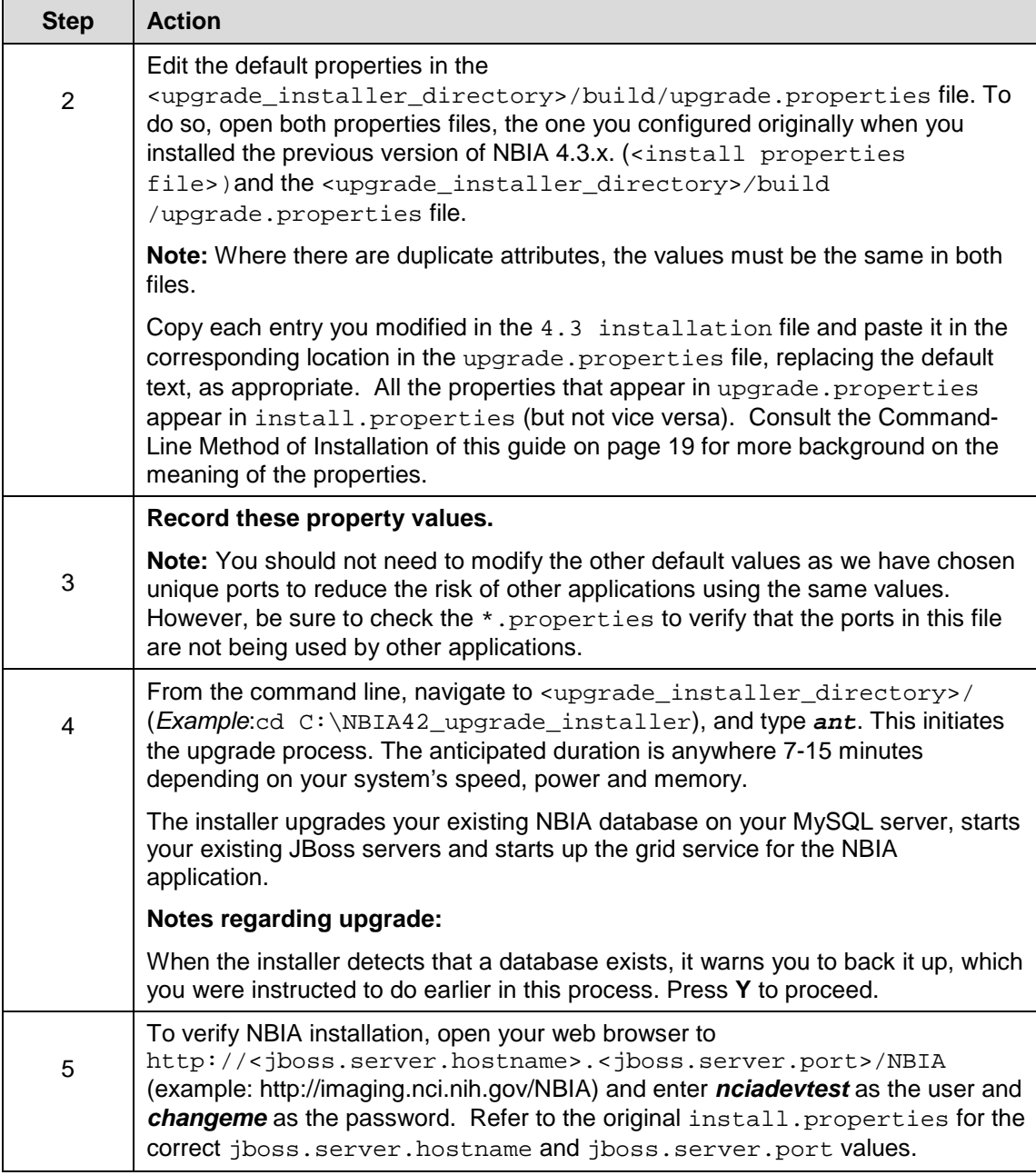

# <span id="page-30-0"></span>**Configuring JBoss**

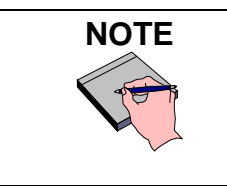

**NOTE** For optimal performance, you must modify your JBoss 4.0.5 configuration to increase the amount of available memory for the NBIA application. Directions for doing this in Windows are in the following step 1.

To configure JBoss in Windows, follow these steps:

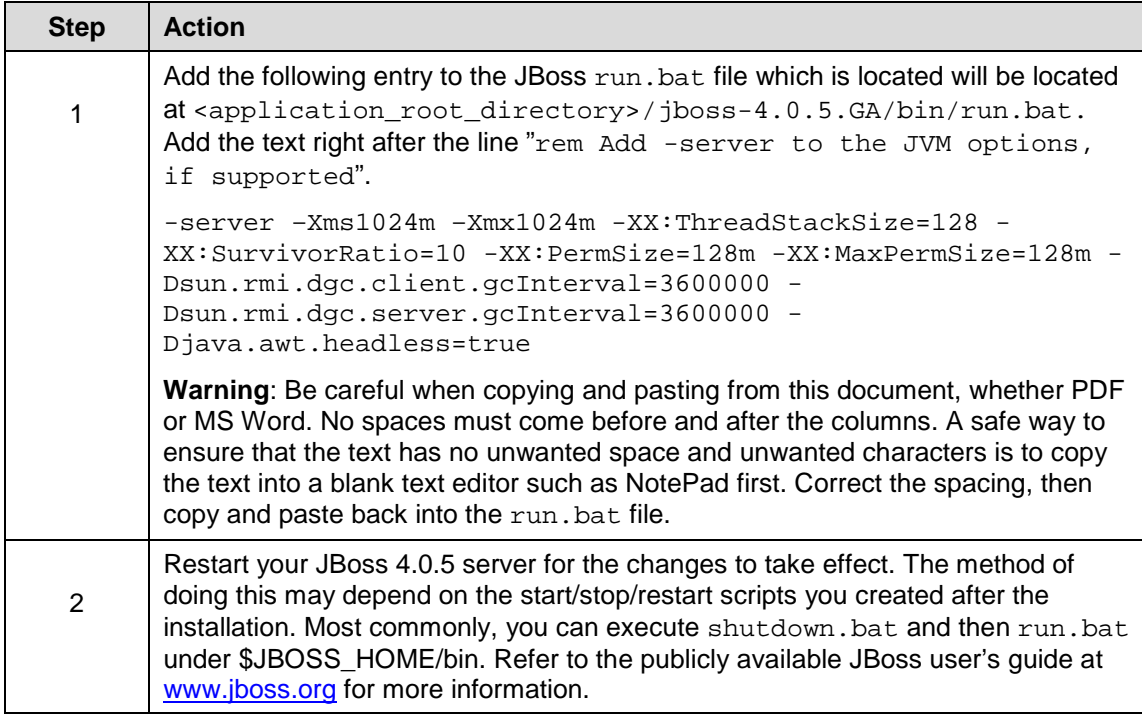

### <span id="page-31-0"></span>**Configuring JBoss Servers and MySQL Server to Run as Services**

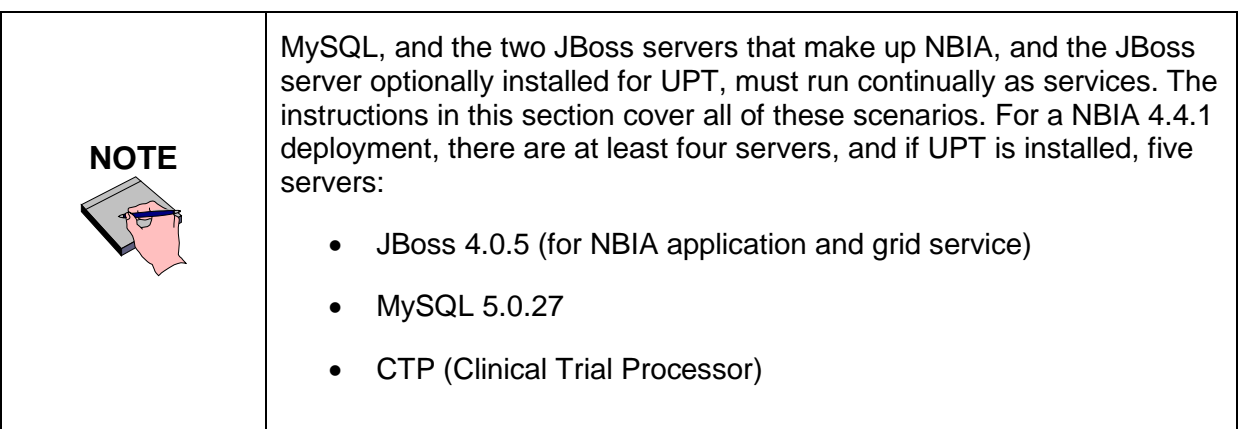

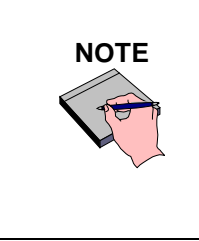

**NOTE** The default NBIA installation runs JBoss as a command line process using the user currently logged on. Therefore, when you log out as this user, JBoss is no longer available for NBIA. For that reason, it is recommended that you configure your JBoss servers to run as a Linux or Windows service. The instructions are contained in this section.

To run JBoss as a service, follow these steps:

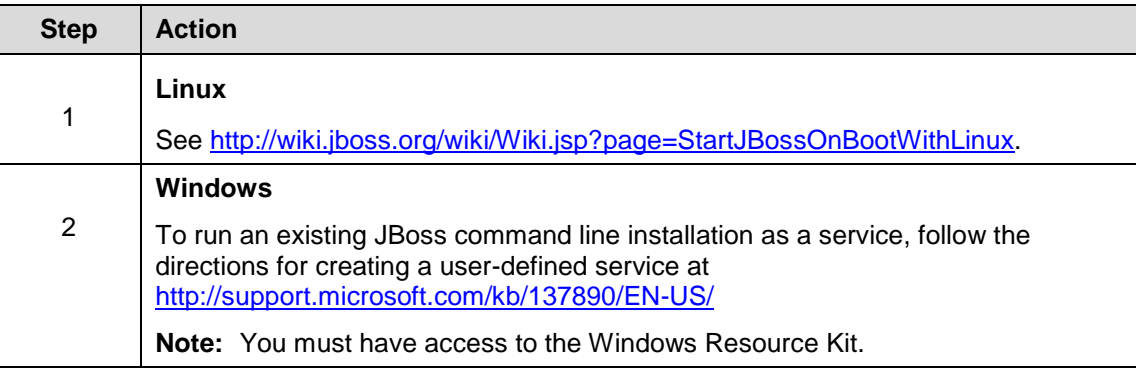

#### *Running MySQL as a Service*

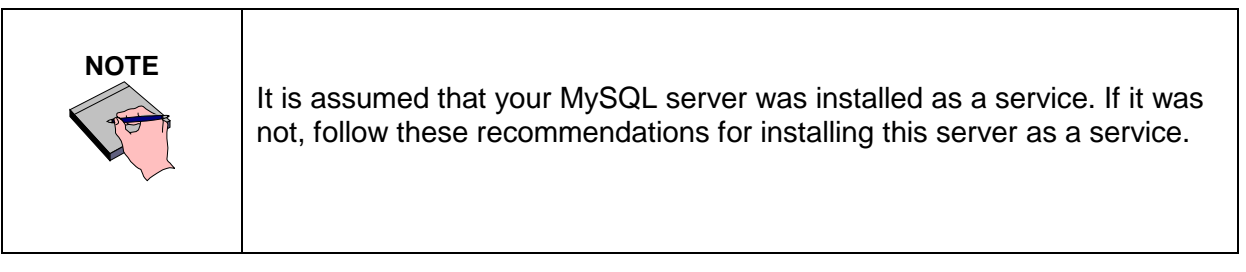

To run MySQL as a service, follow these steps:

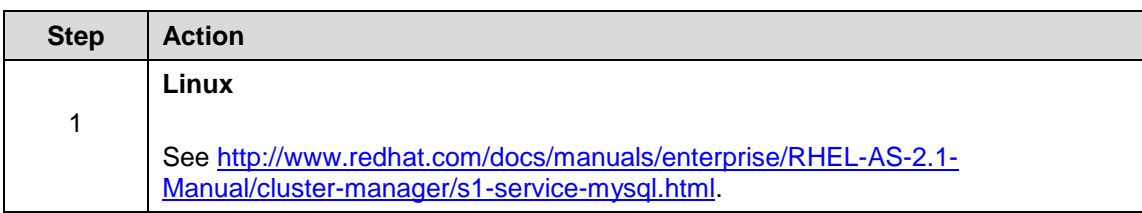

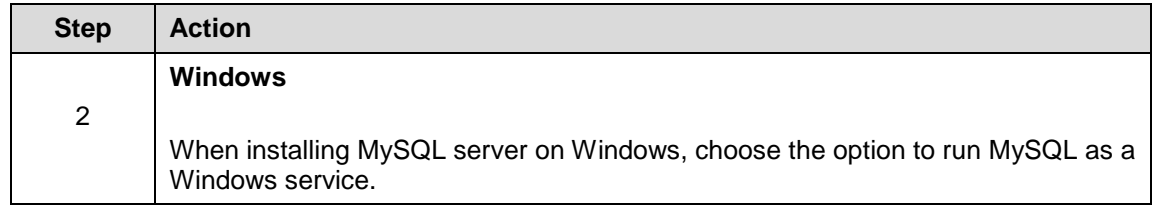

### <span id="page-33-0"></span>**Post-Installation Tasks**

**NBIA**

<span id="page-33-2"></span>**Starting Up**  Note that if JBoss and CTP are not installed as services, they must be manually started/re-started. The following files will start the respective servers.

On Windows:

- JBoss: ncia/jboss-4.0.5.ga/bin/run.bat
- Grid JBoss: ncia/ncia-core-grid/jboss-4.0.5.ga/bin/startup.bat
- CTP: ncia/CTP-server/CTP/ctp.bat

On Linux:

- JBoss: ncia/jboss-4.0.5.ga/bin/run.sh
- Tomcat: ncia/ncia-core-grid/jboss-4.0.5.ga/bin/startup.sh
- CTP: ncia/CTP-server/CTP/ctp.sh

#### <span id="page-33-1"></span>**Using UPT to Add NBIA Users**

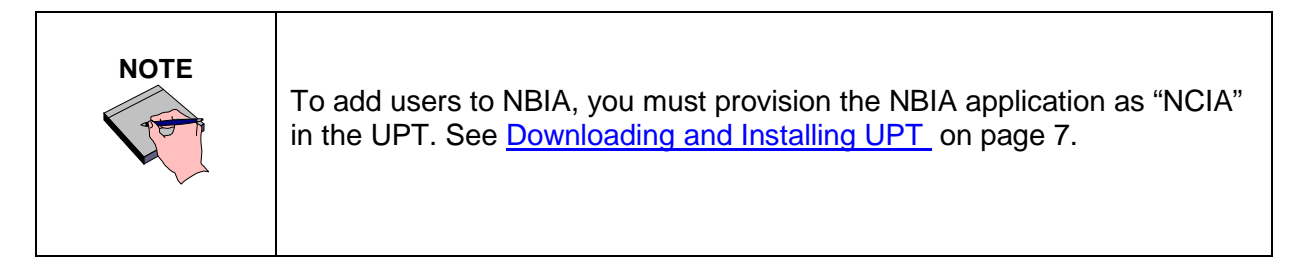

To use the UPT, follow these steps:

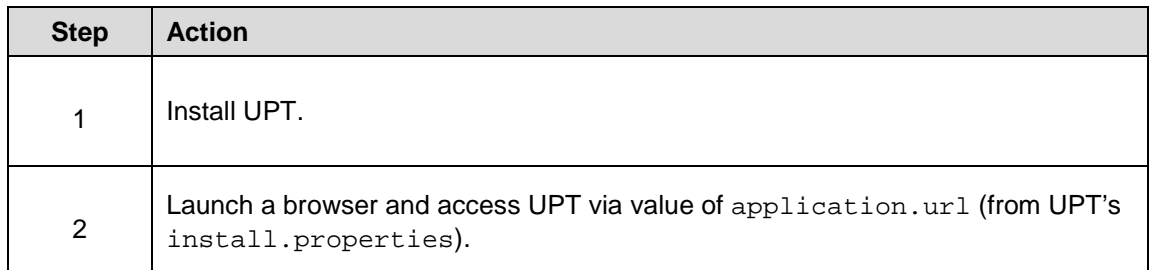

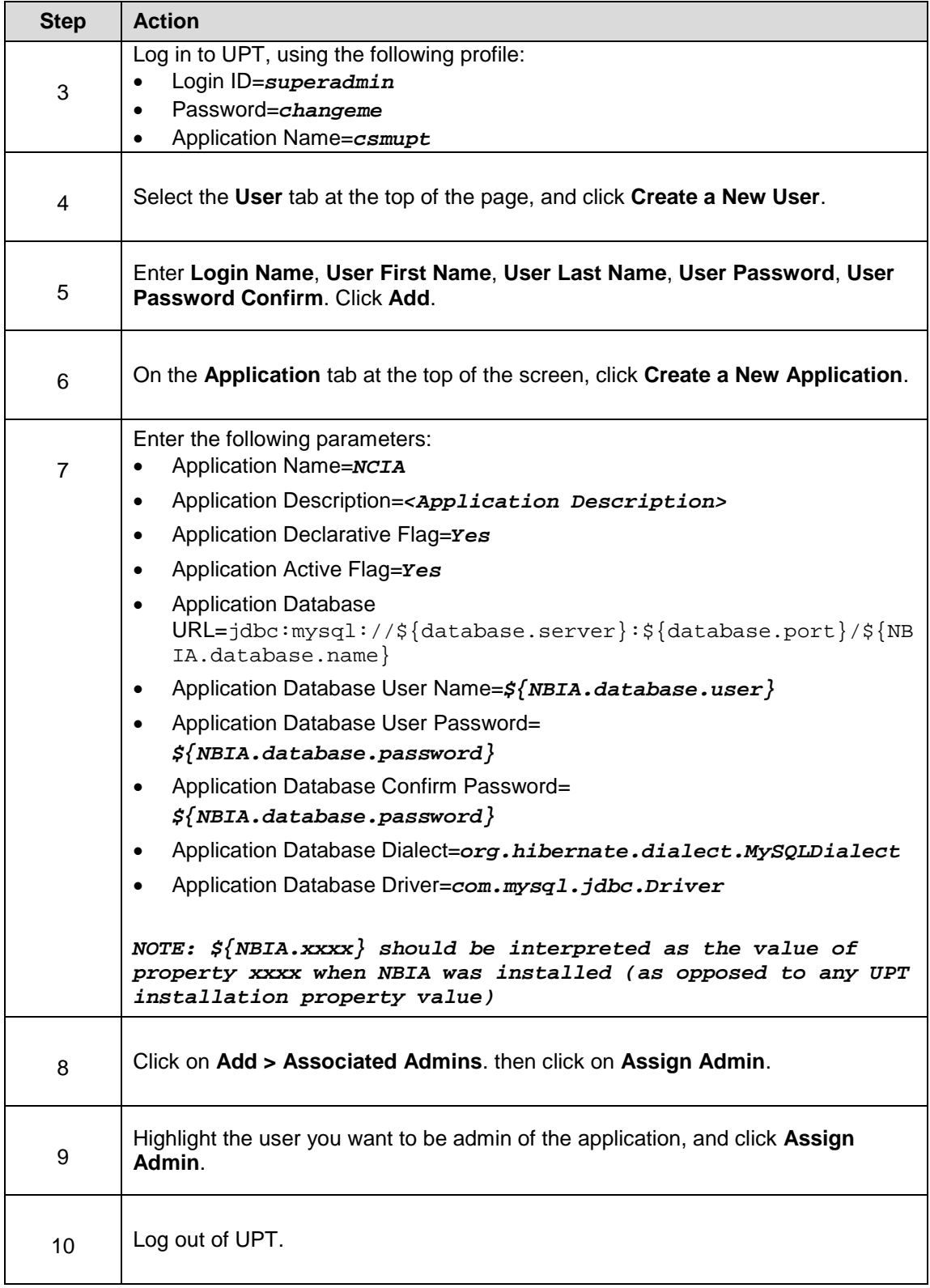

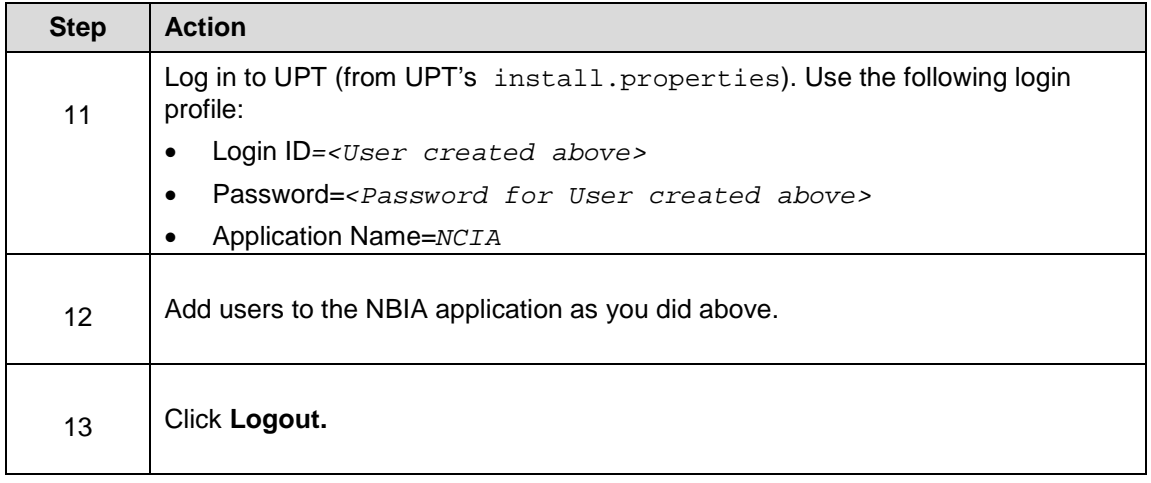

# <span id="page-35-0"></span>**Contacting Application Support**

**NCICB Application Support** <http://ncicb.nci.nih.gov/NCICB/support> Telephone: 301-451-4384 Toll free: 888-478-4423